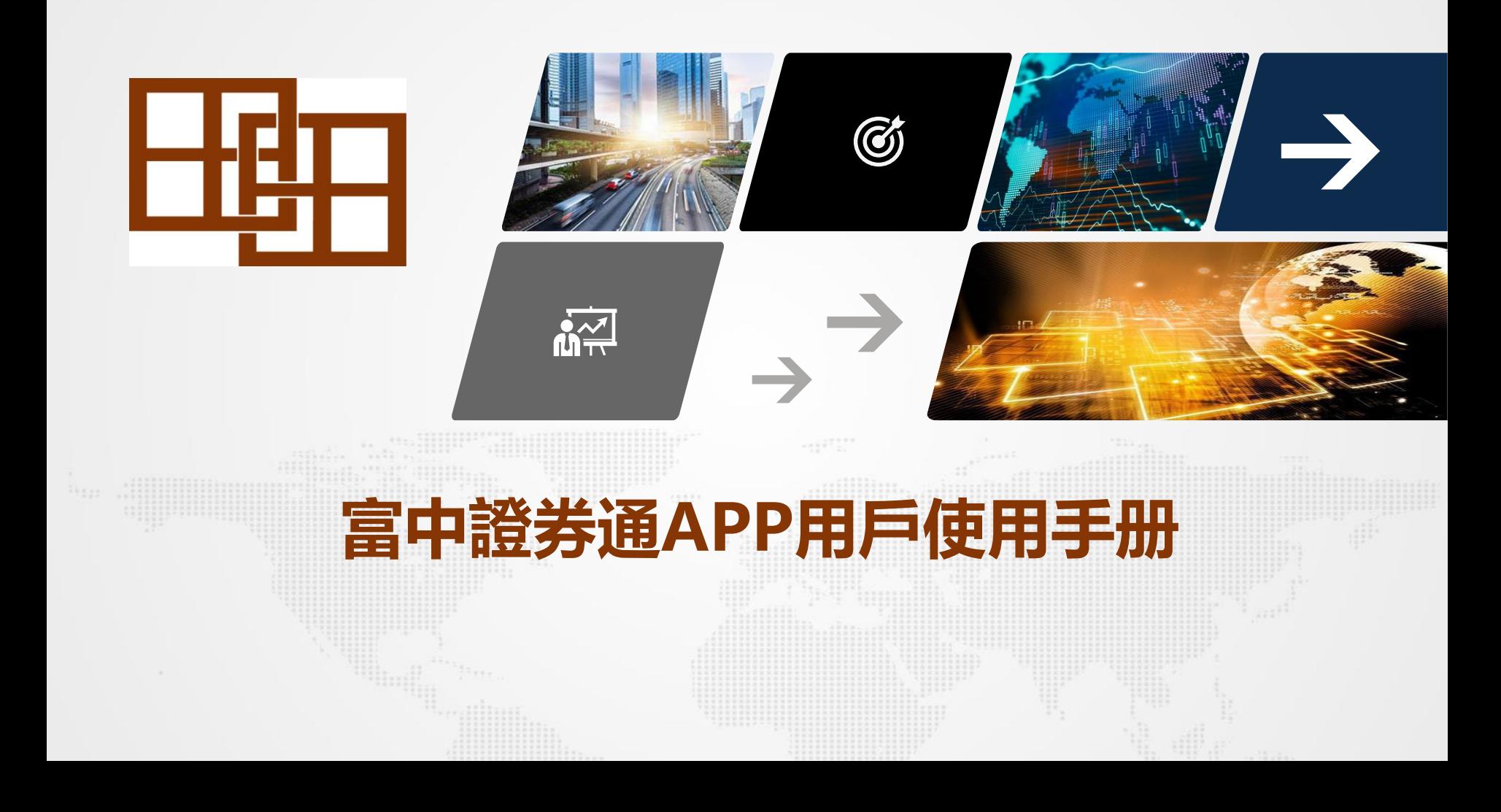

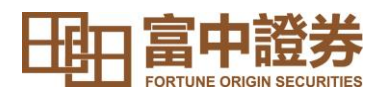

**目錄**

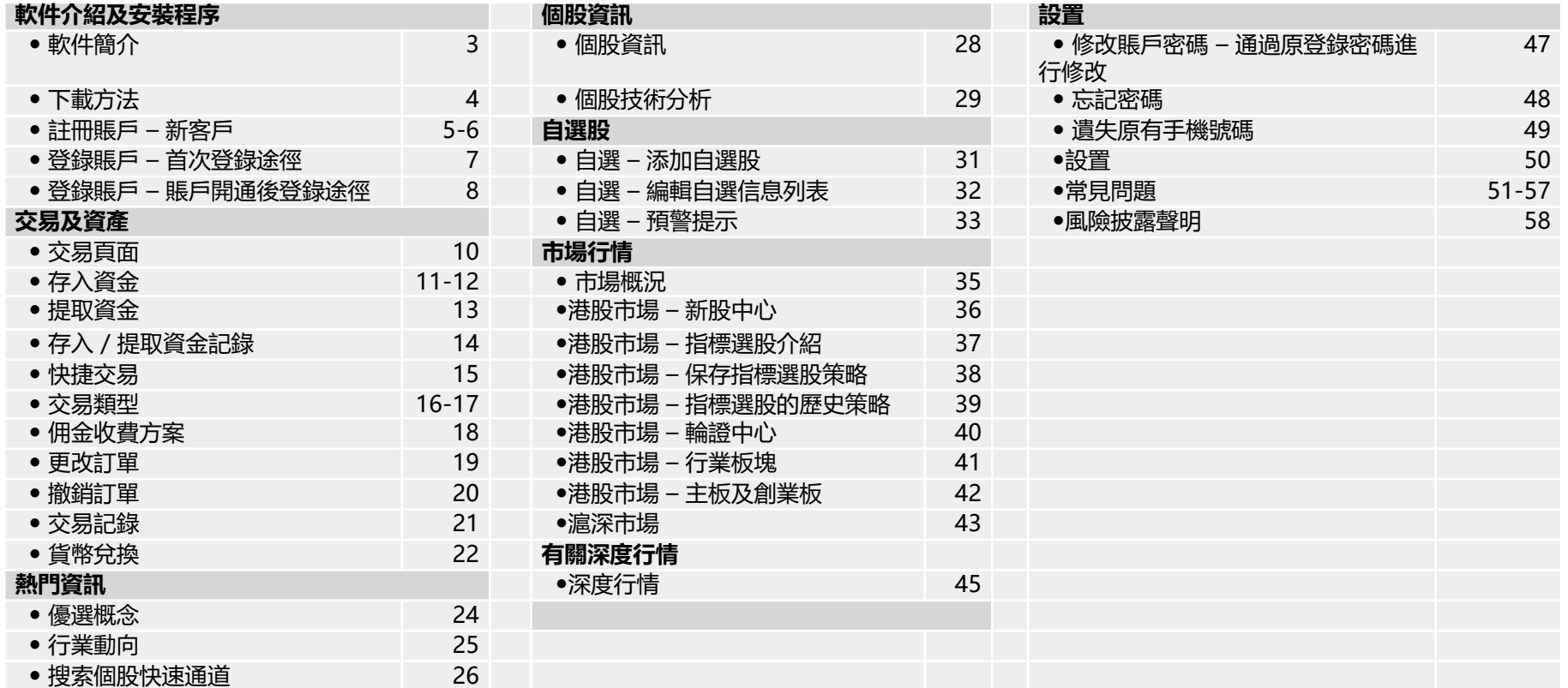

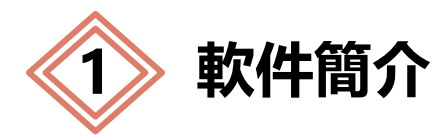

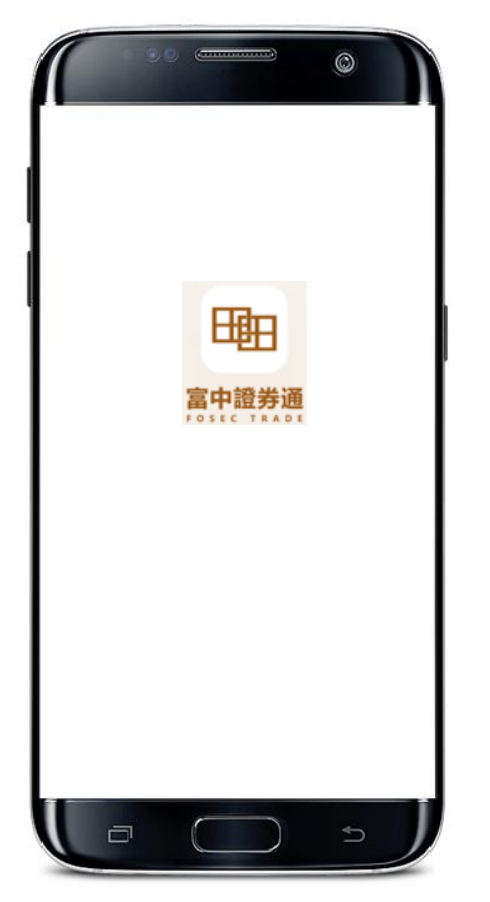

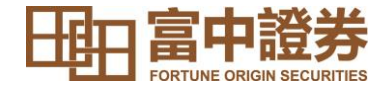

### 富中證券通APP為用戶提供在線極速開戶和實時交易、深 度行情、熱點資訊和個人積分中心等全面的功能。

我們以全面創新的系統服務和實時的行情數據方案為支撐, 用戶可以在穩定的系統平台獲取豐富的港美股市場行情信 息,享受簡單、安全、可靠、 便捷、穩定的流動證券服 務。

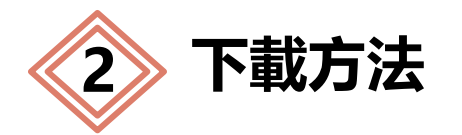

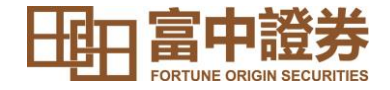

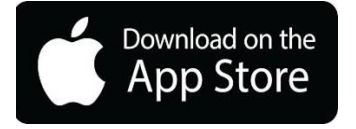

### **IOS:**打開手機中的 App Store,搜索「富中證券通」可免費下載 「富中證券通」APP。

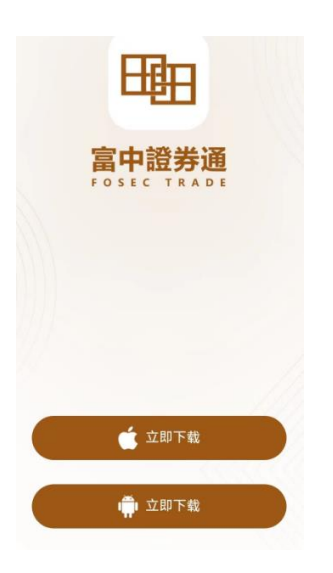

安卓或華為手機用戶請使用以下連結下載「富中證券 通 https://static.wanhaisec.com/app\_page/#/dashb oard/download

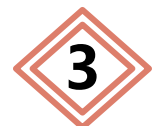

**3 註冊賬戶 – 新客戶**

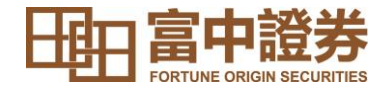

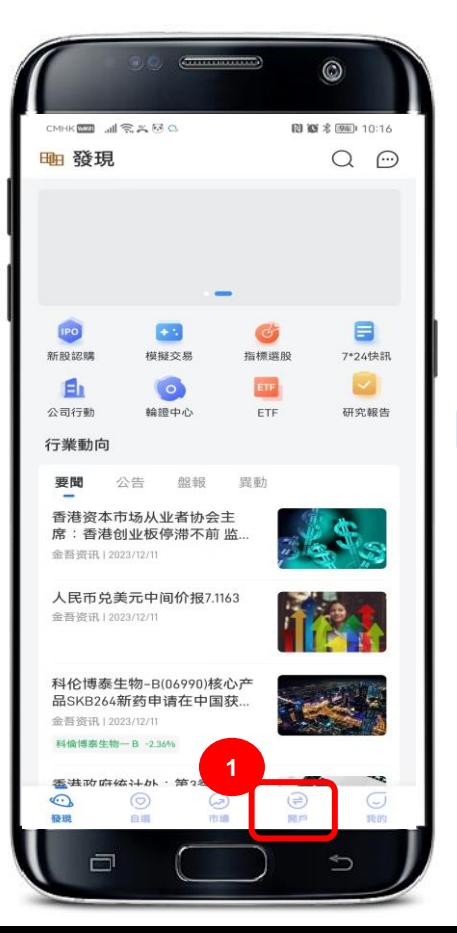

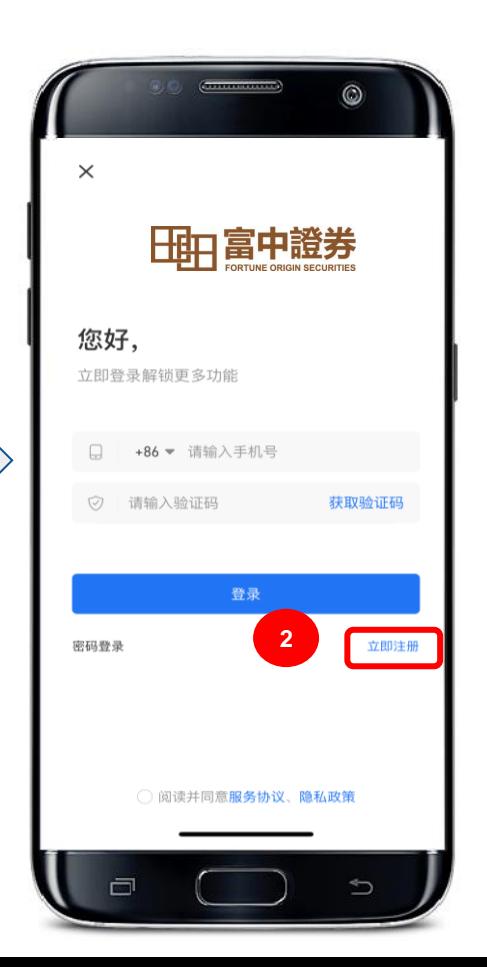

用戶在第一次使用富中證券通 APP時需要先註冊"富中證券通 賬戶" 以解鎖更多內容。註冊富 中證券通賬戶只作為登錄相關的 交易網站用途,並不是您的證券 賬戶。

- 1. 用戶通過點擊底部的「開戶」 按鈕, 會觸發登錄頁面**。**
- **<sup>2</sup>** 2. 點擊下方的「立即註冊」。

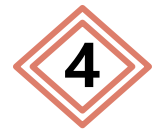

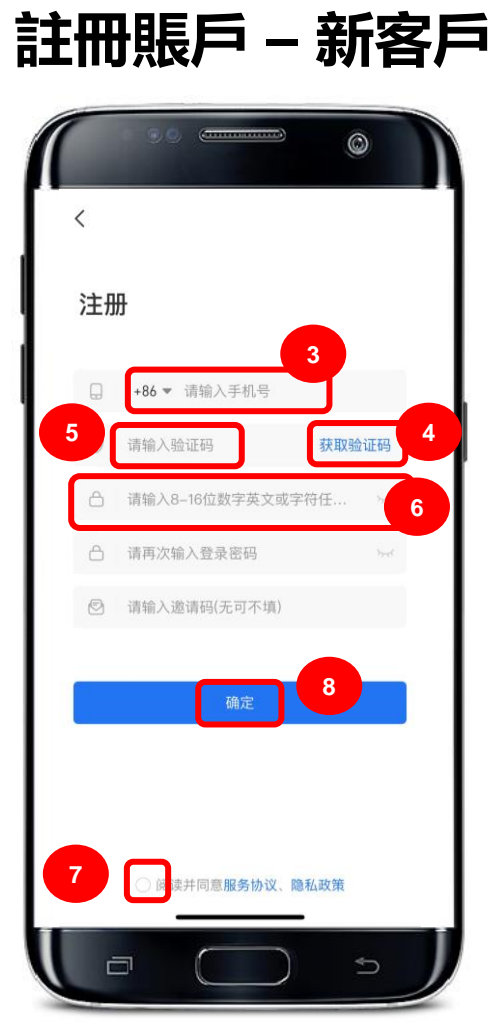

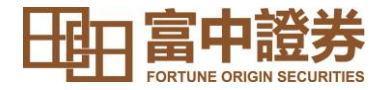

- 3. 輸入您的手機號碼。
- 4. 點擊「獲取驗證碼」,我們會發送一條驗證碼到您的手機。
- 5. 輸入所收到的驗證碼。
- 6. 設置8-16位數字、英文或字符的任意組合的登入密碼(注 意區分字母的大小寫)並再次確認。

### **注意:請妥善保管您的密碼**

- 7. 請仔細閱讀並同意註冊協議及隱私政策,之後勾選白色圓 圈。
- 8. 最後點擊「確認」即可註冊"富中證券通APP賬戶"。

**注意:登記手機號必須與本公司開立證券戶口時登記的手機號 碼一致**

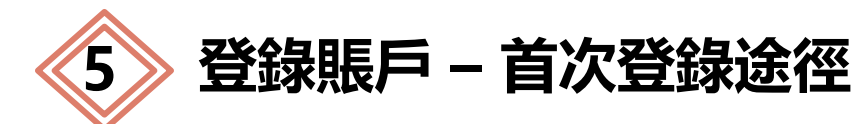

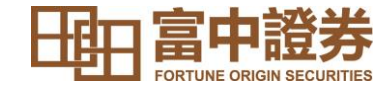

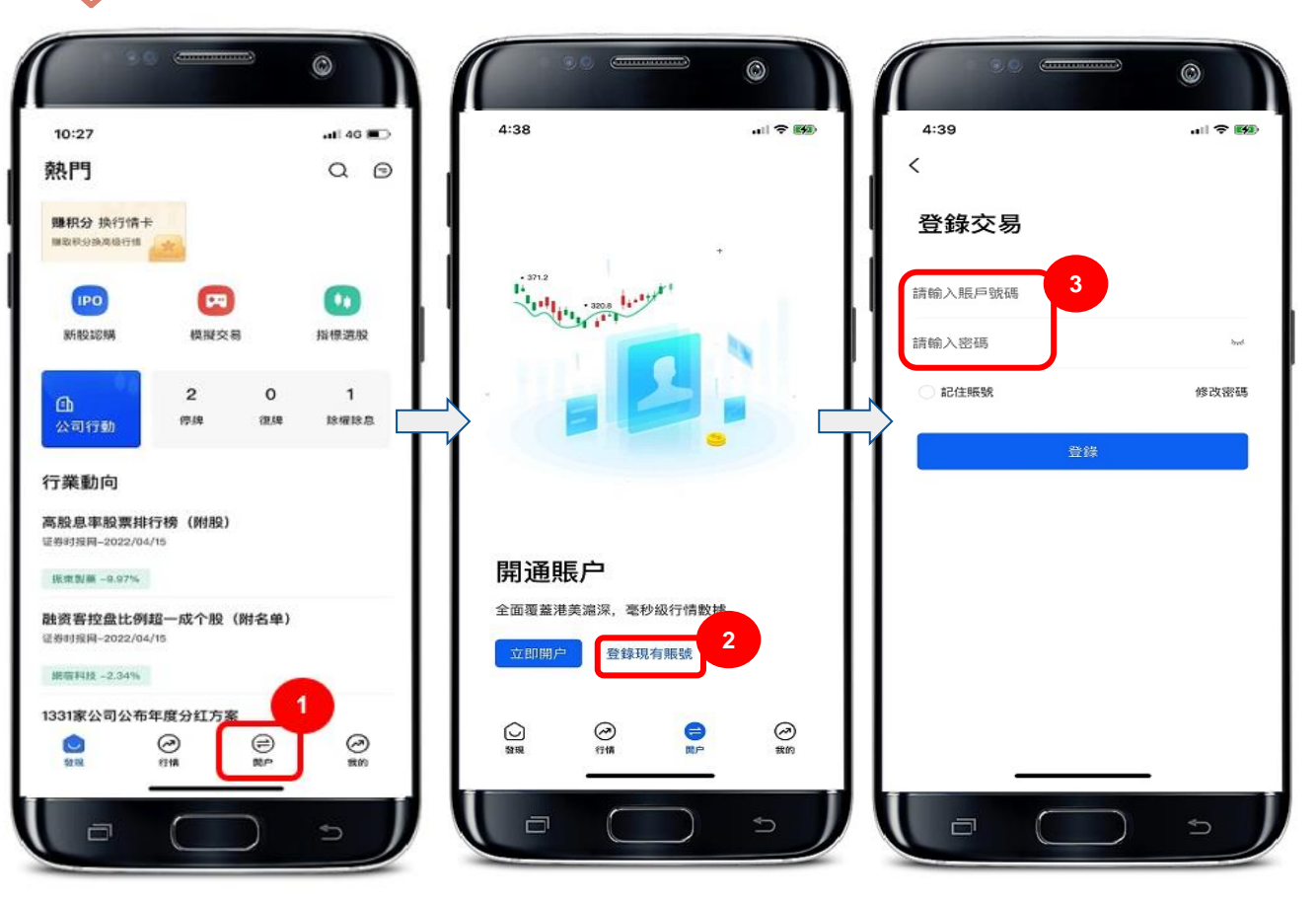

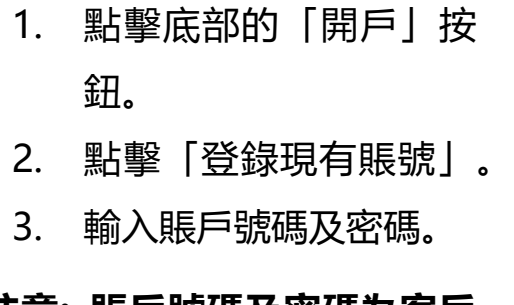

#### **注意: 賬戶號碼及密碼為客戶 開立富中證券交易賬戶時透過 電子郵箱分別收到的號碼。**

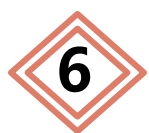

# **6 登錄賬戶 – 賬戶開通後登錄途徑**

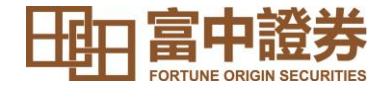

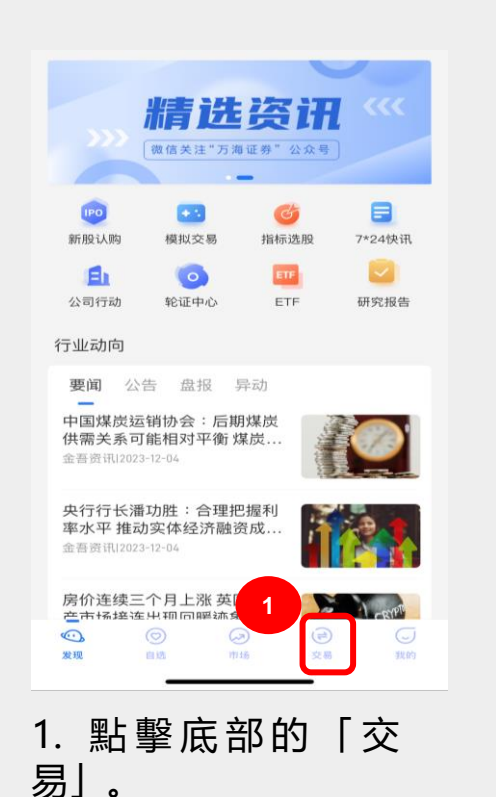

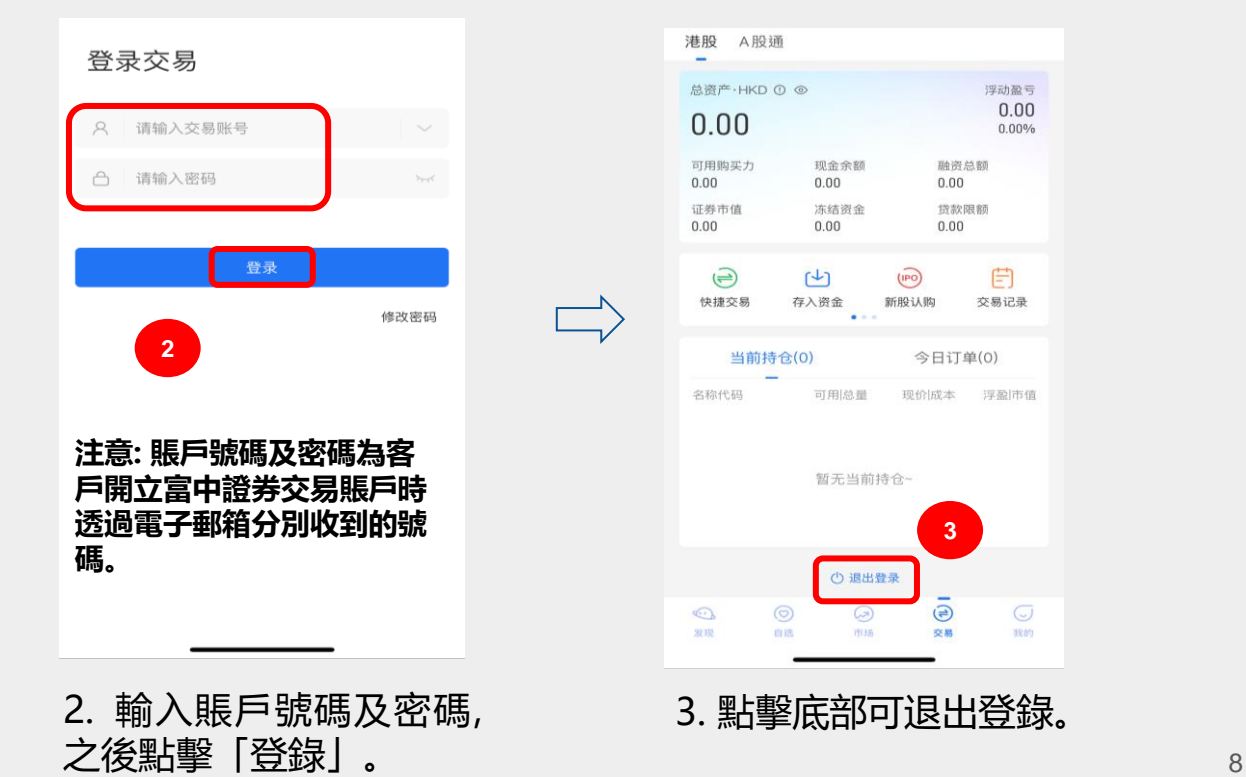

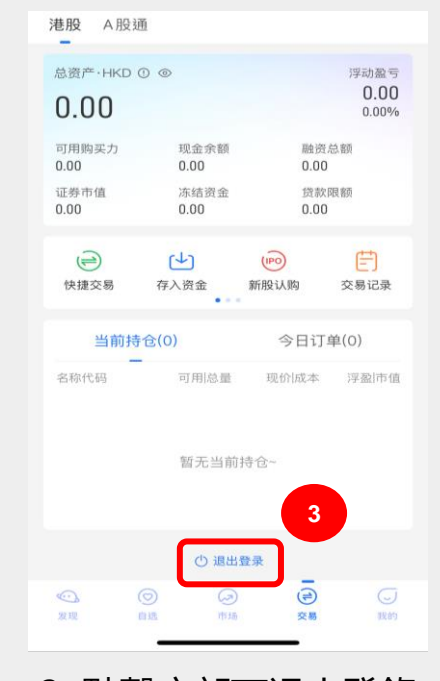

3. 點擊底部可退出登錄。

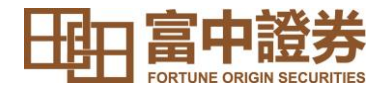

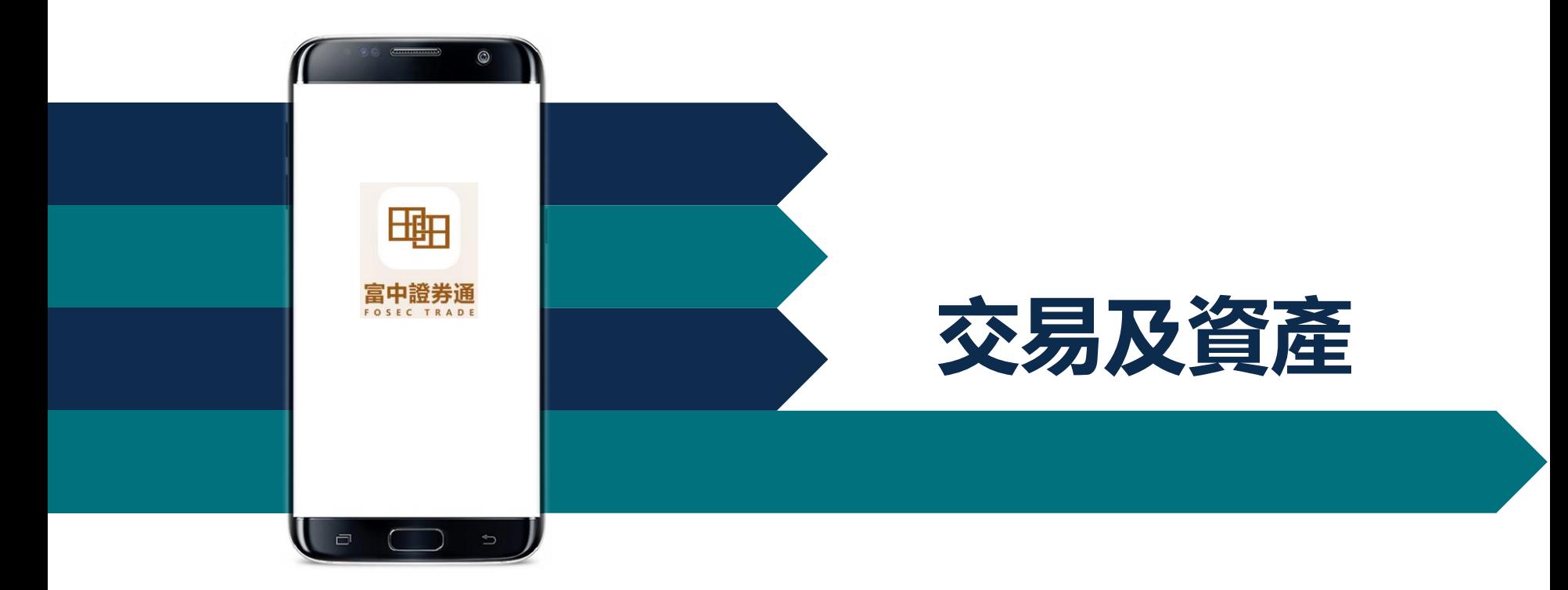

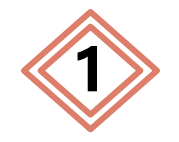

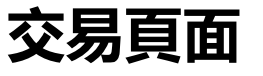

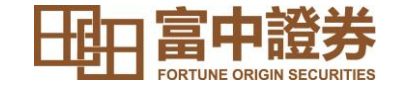

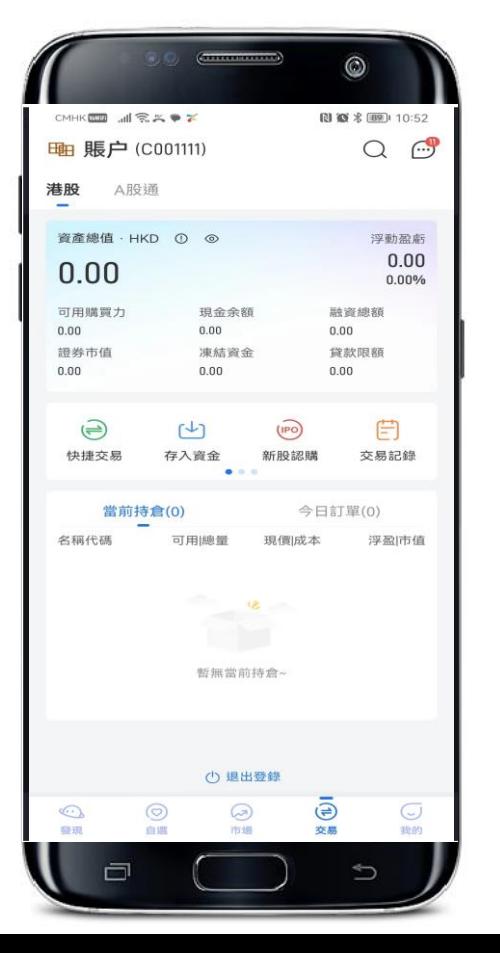

登錄賬戶後,在交易頁面可以分別看到賬戶內港幣、美元 及人民幣的資產總值、對應幣種的浮動盈虧、購買力、證 券市值、現金餘額、凍結資金、融資總額、貸款限額、持 倉狀況、當前委托等。

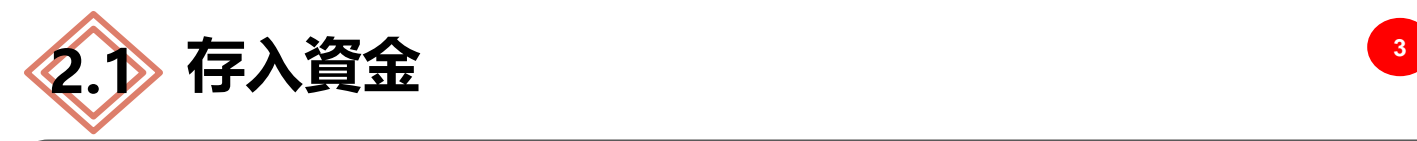

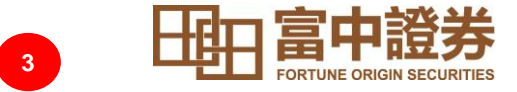

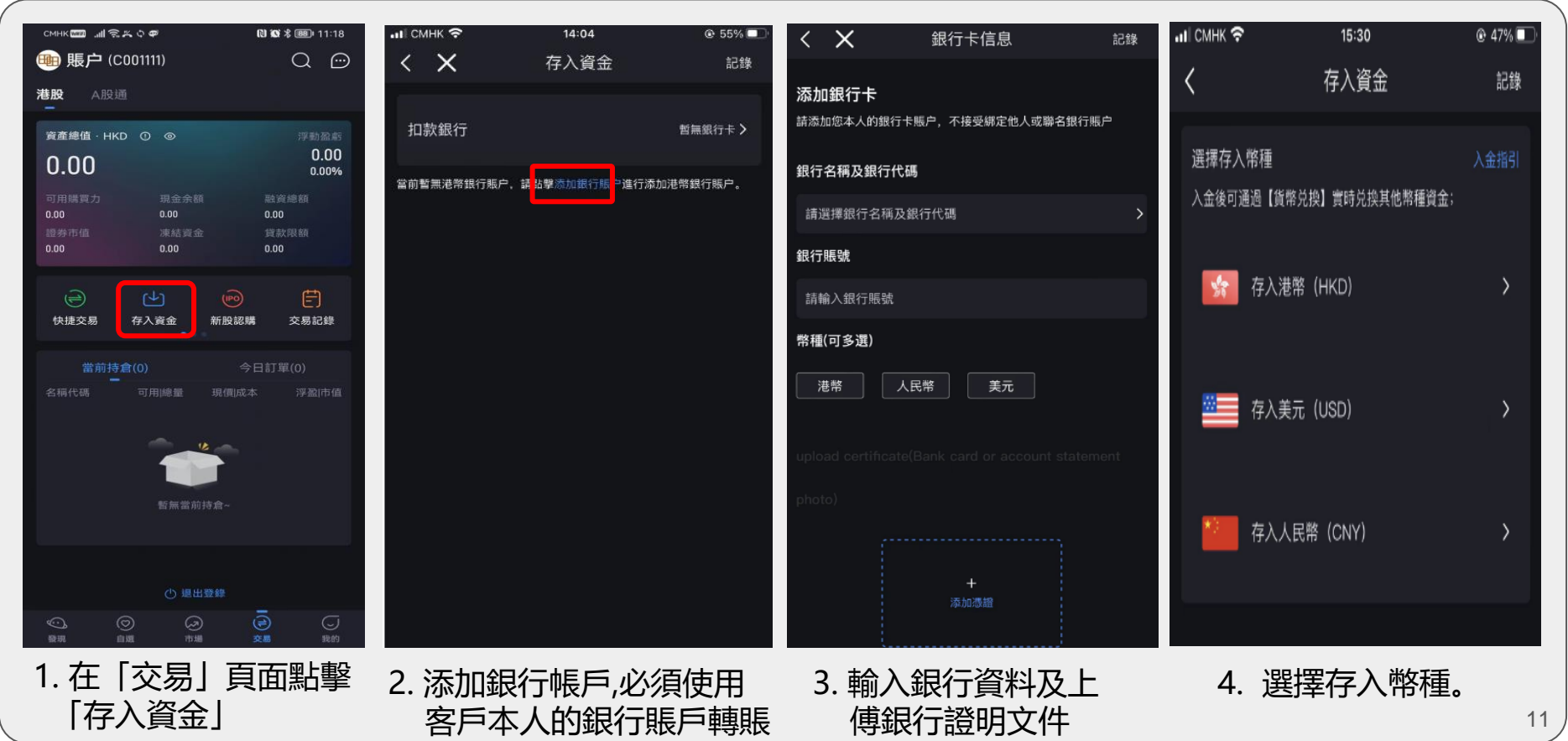

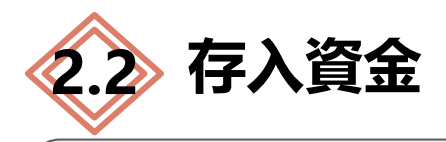

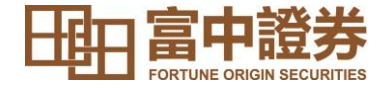

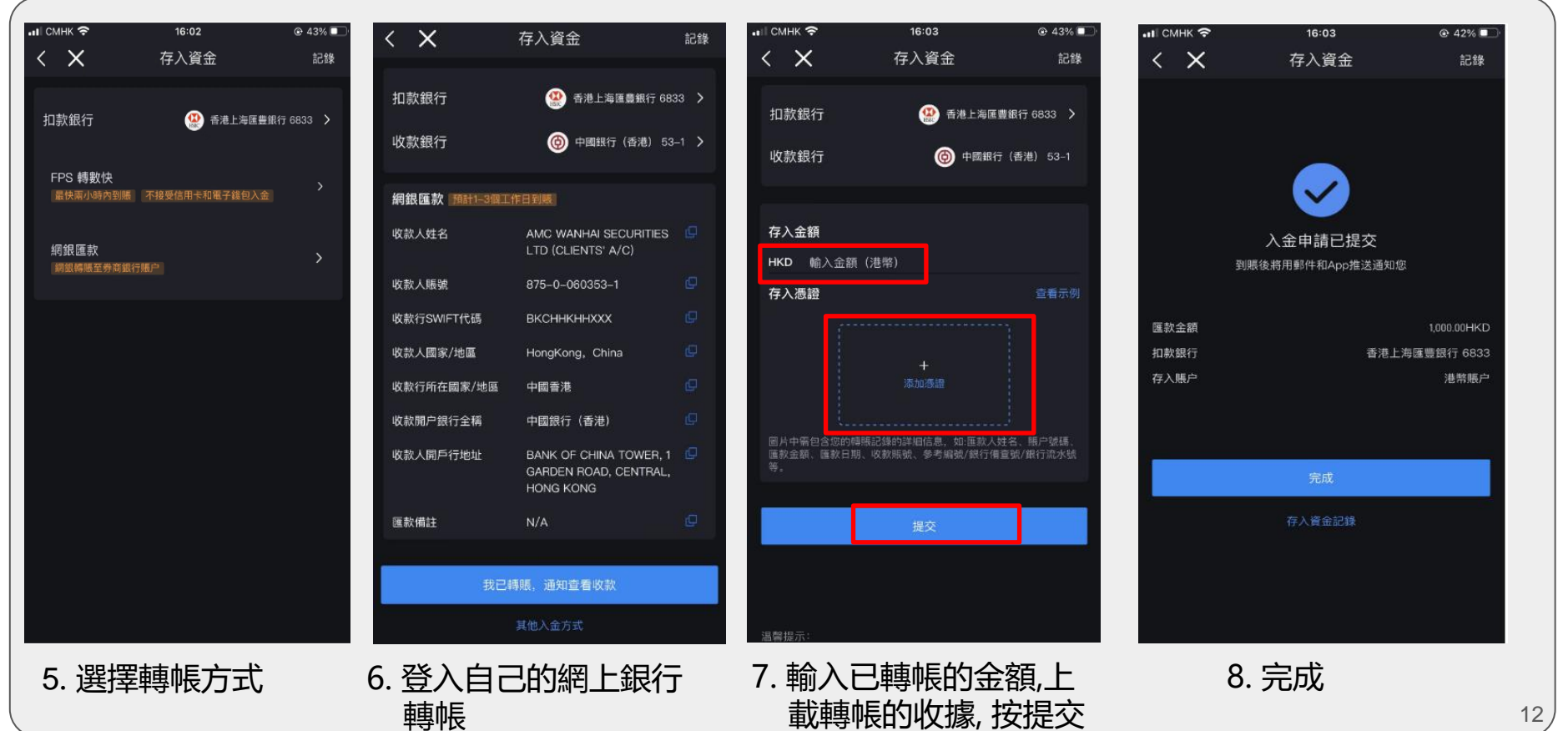

12

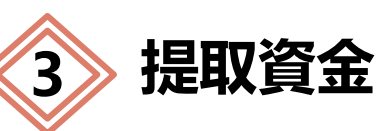

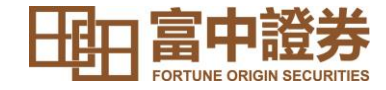

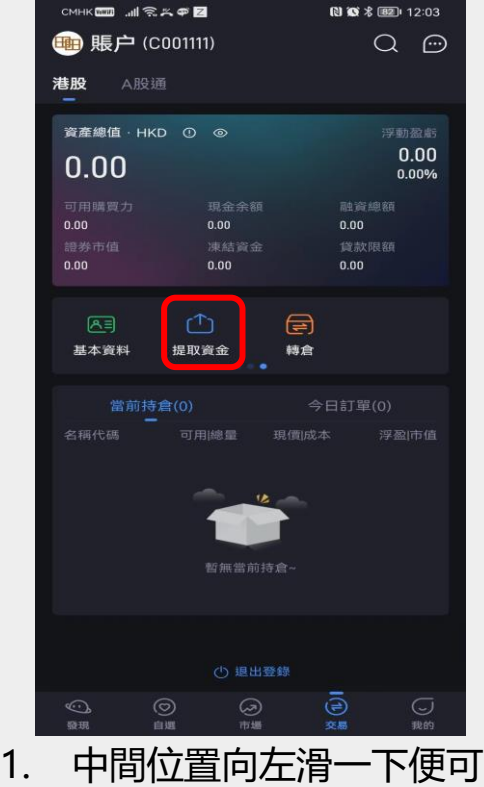

選擇「提取資金」。

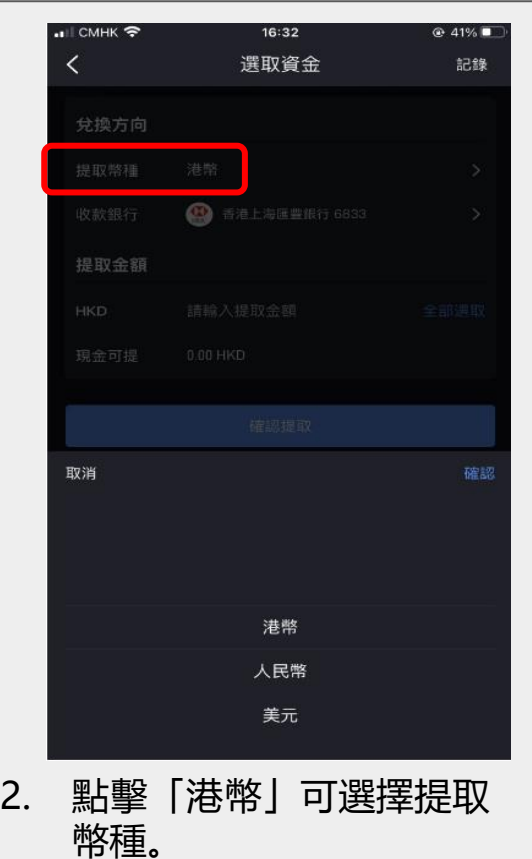

..I CMHK 중 16:30  $@41%$ 選取資金 記錄 ≺ 兌換方向 提取幣種 港幣 **49 香港上海匯豐銀行 6833** 收款銀行 提取金額 請輸入提取金額 全部選取 **HKD**  $0.00$  HKD 現金可提 確認提取

 $^{\circ}$  13 3. 選擇收款銀行及輸入提取金額。 4. 最後點擊下方的「確認提取」。

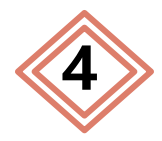

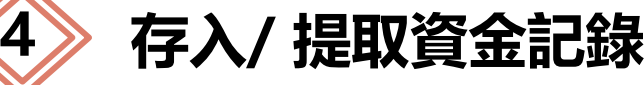

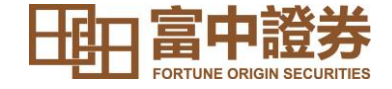

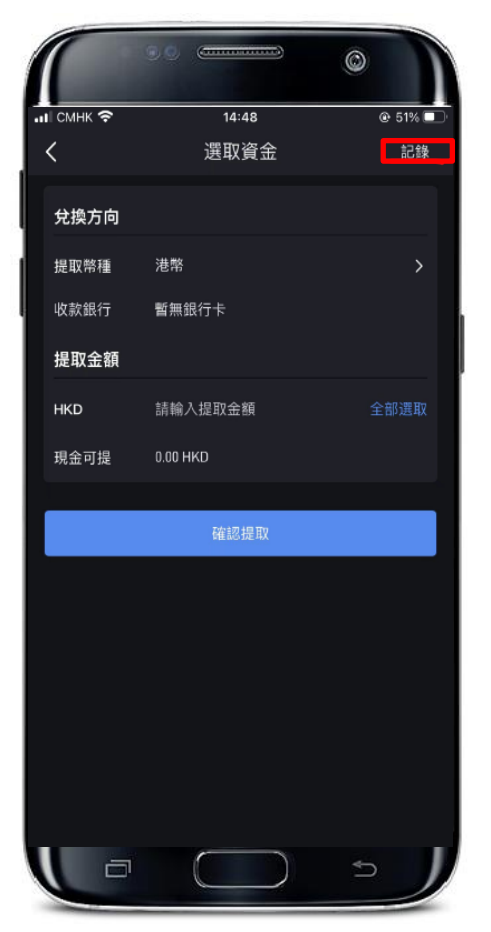

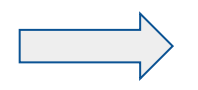

客戶點擊右上角的「記 錄」可以按照自己的需 要,查看存入或提取資 金的記錄。

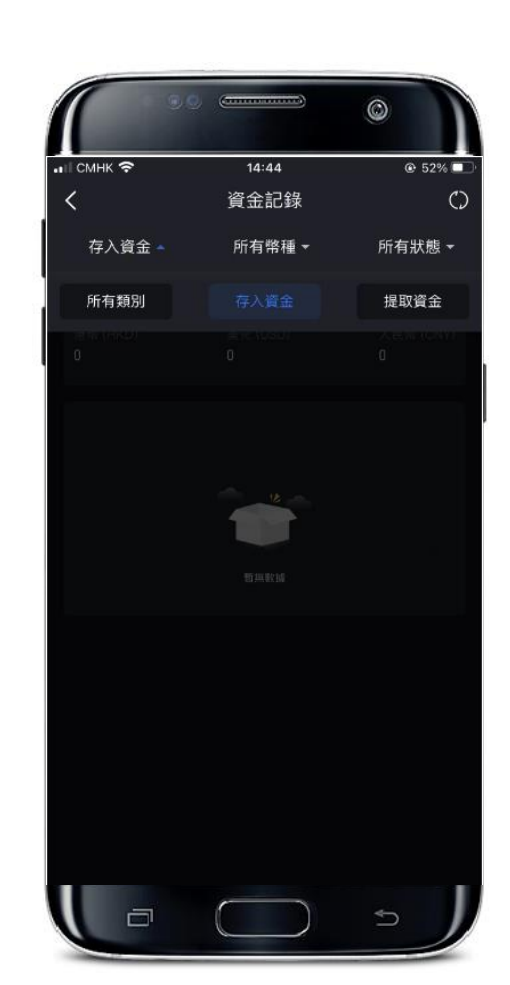

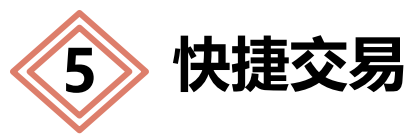

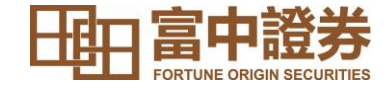

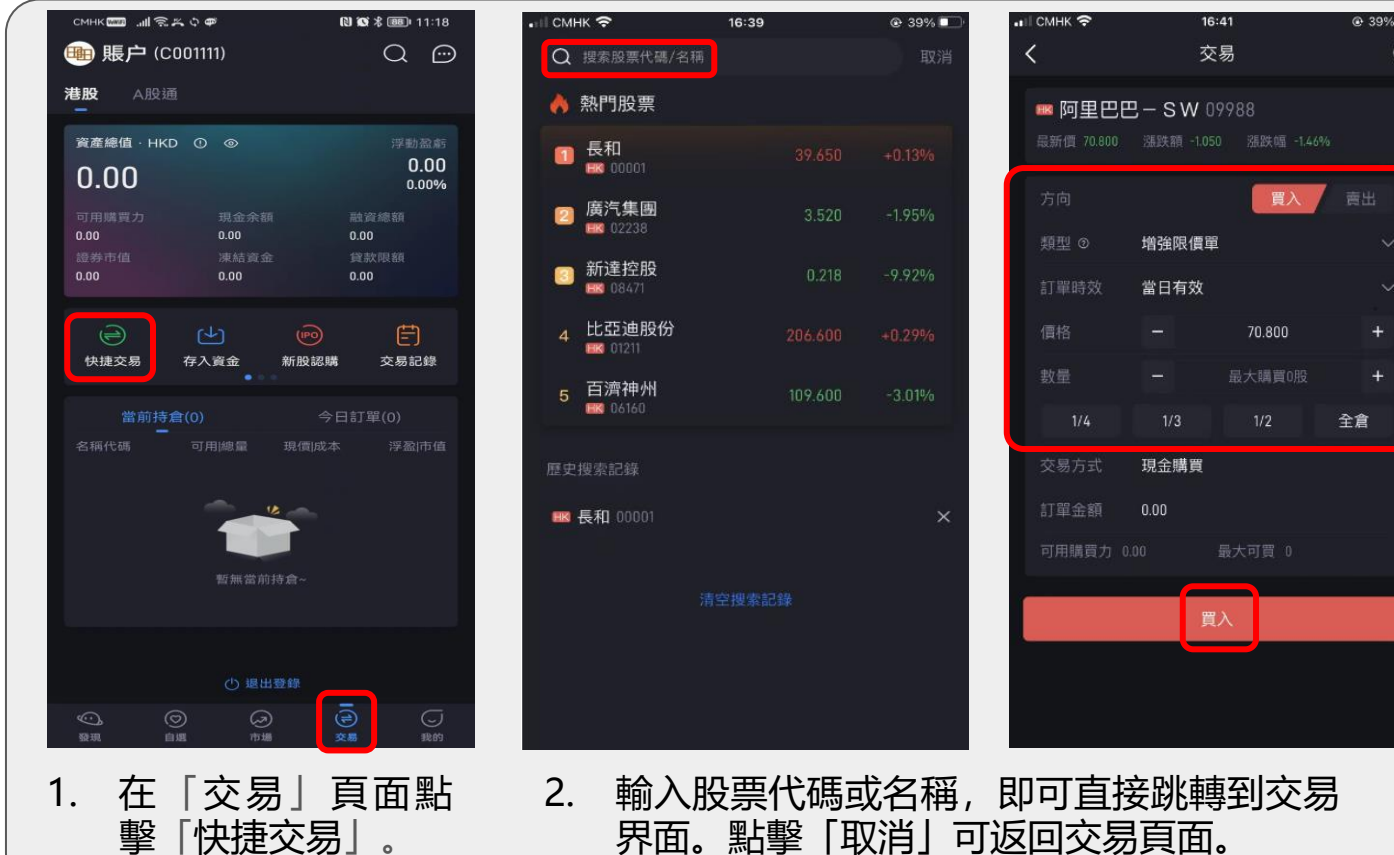

3. 點擊「買入」或

「賣出」,選擇 交易類型、有效 期,填寫價格與 數量(可以通過 點擊「-」/ 「+」 進行價格/數量微 調),系統會自 動計算出訂單金 額。 4. 最後點擊「買入」

或「賣出」即可。 **注意:買入和賣出的 數量都會以該股票的 每手股數顯示;富中 證券通暫不支援碎股**

**交易。**

15

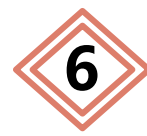

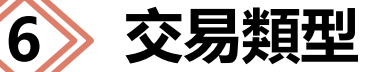

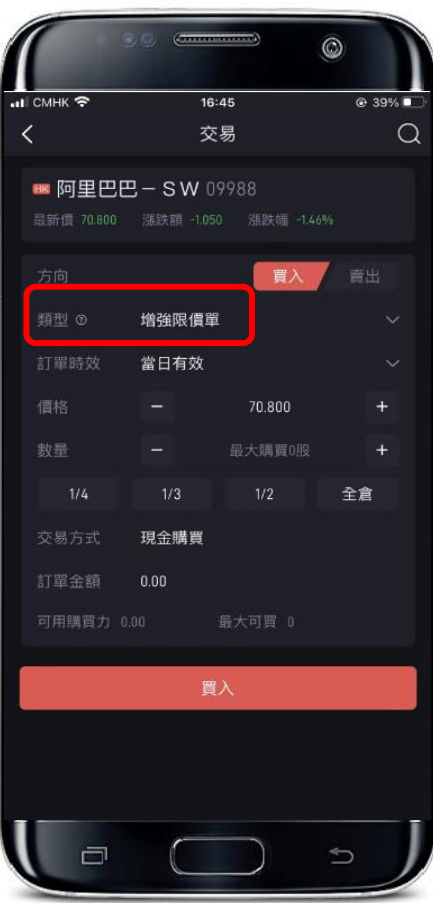

### 交易類型分競價單、限價單、增強限價單及特別限價單。

### **競價單**

沒有指定價格的買賣盤,在輸入系統後按最終參考平衡價格進 行對盤;

競價盤享有較競價限價盤優先的對盤次序及根據時間先後次序 按最終參考平衡價格順序對盤;

開市前時段於09:20-09:22隨機時段對盤;

收市競價交易時段於16:08 – 16:10隨機時段對盤。

競價交易時段結束後,任何未完成的競價盤會自動取消。

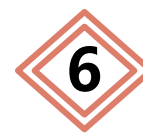

 $H$  CMHK

類型 の

訂單時效

信格

救导

 $1/4$ 交易方式

訂單余額

可用購買力 0.00

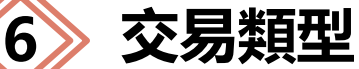

■ 阿里巴巴-SW 09988

增強限價單

當日有效

現金購買

 $0.00$ 

16:45

交易

**漲跌額 -1.050 漲跌幅 -1.46%** 

70.800

最大購買0股

最大可買 0

買入

全倉

⊕ 39%■

 $\Omega$ 

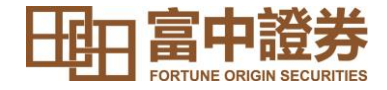

#### 持續交易時段

### **限價單**

只可與指定價格進行配對,沽盤的輸入價格不可低於最佳買入價(如有), 而買盤的輸入價格不可高於最佳沽出價(如有)。買入盤最低下單價為低 於按盤價24個價位,沽出盤最高下單價為高於按盤價24個價位。

#### **增強限價單**

最多可同時與十條輪候隊伍進行配對(即最佳價格隊伍至距離9個價位 的第10條輪候隊伍),只要成交的價格不差於輸入價格。 沽盤的輸入價格不可低於最佳買入價10個價位(或以外),而買盤的輸 入價格不可高於最佳沽出價10個價位(或以外)。任何未完成的增強限 價盤,將一概視為限價盤,存於所輸入價格的輪候隊伍中。

### **特別限價單**

最多可同時與十條輪候隊伍進行配對(即最佳價格隊伍至距離9個價位 的第10條輪候隊伍),只要成交的價格不差於輸入價格。 特別限價盤沒有輸入價格的限制, 只要沽盤的價格是等於或低於最佳買 入價,或買盤的價格是等於或高於最佳沽出價。任何未完成的特別限價 各單將會被取消而不會保留在系統內。

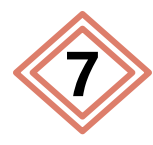

# **7 佣金收費方案**

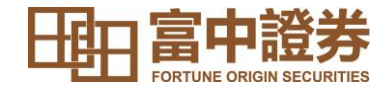

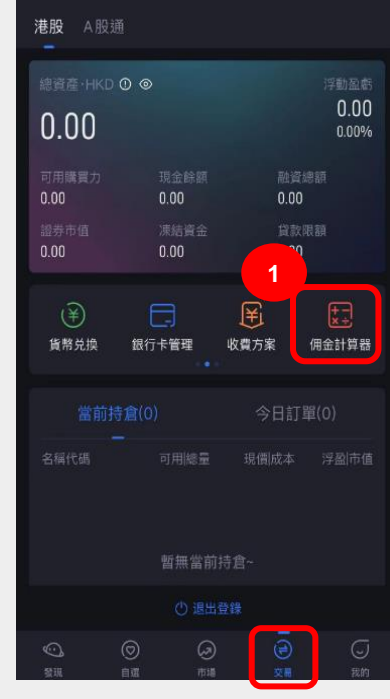

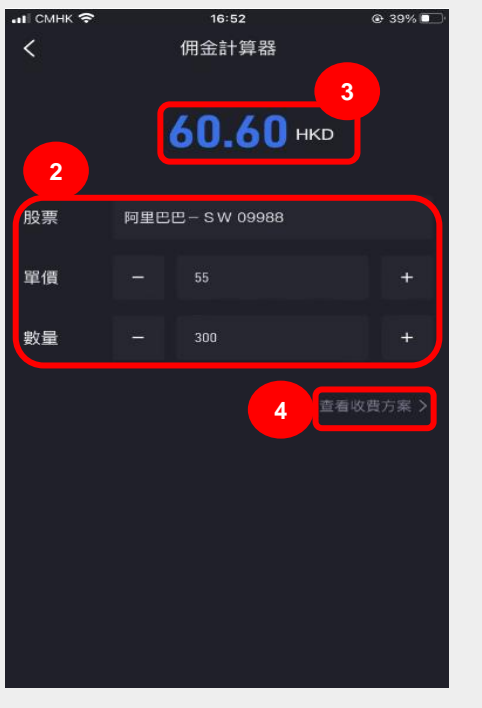

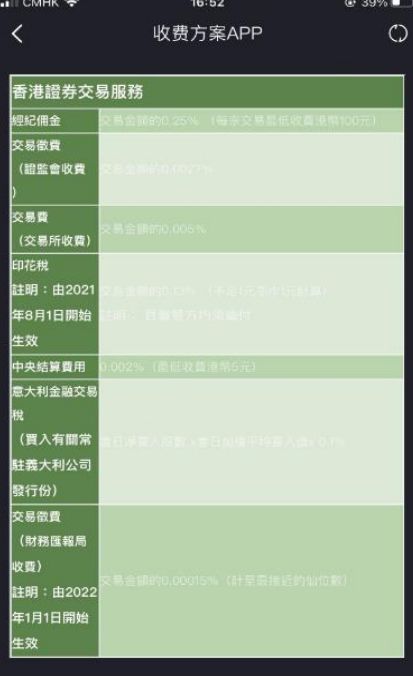

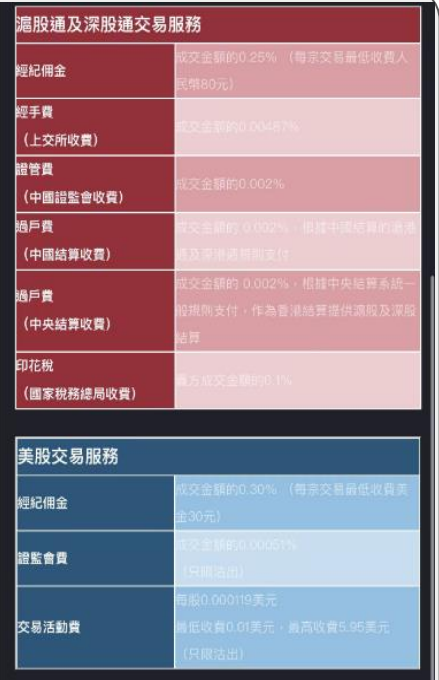

1. 在「交易」頁面點 擊「佣金計算器」。 2. 輸入想要查詢的股票

3. 輸入完畢後,系統 會為您計算出準確 名稱或代碼、心儀的 「單價」 及「數量」。

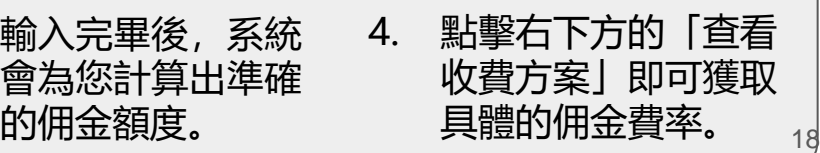

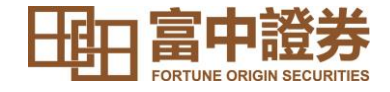

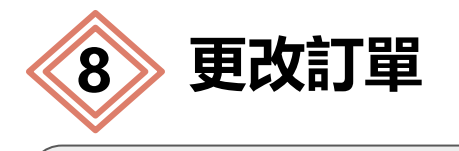

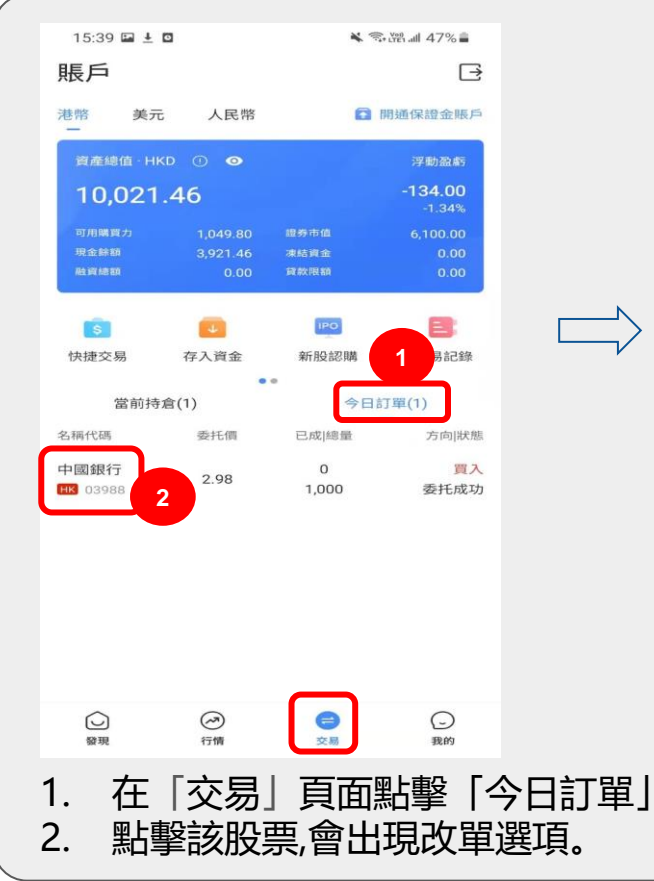

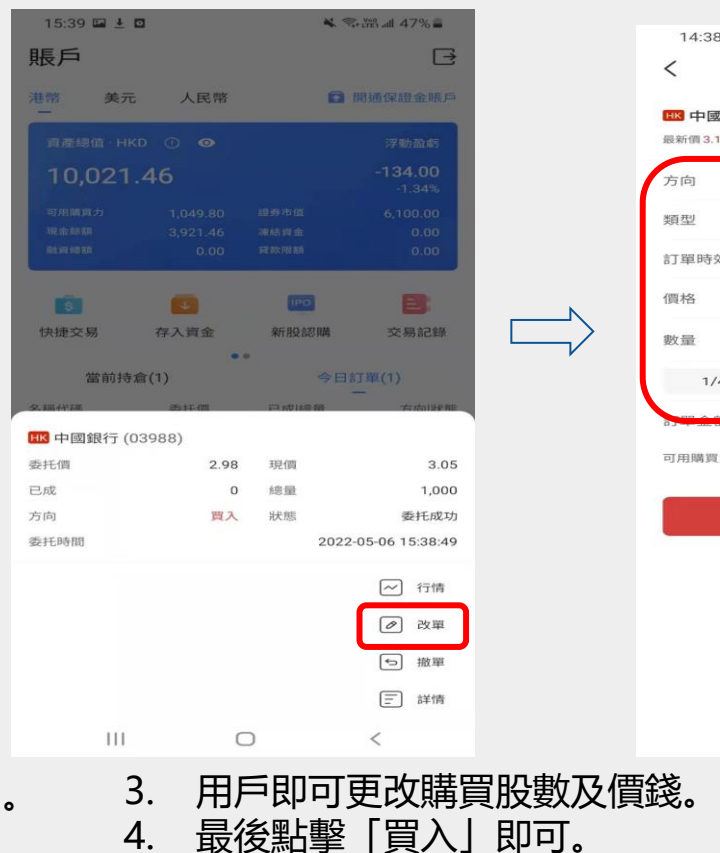

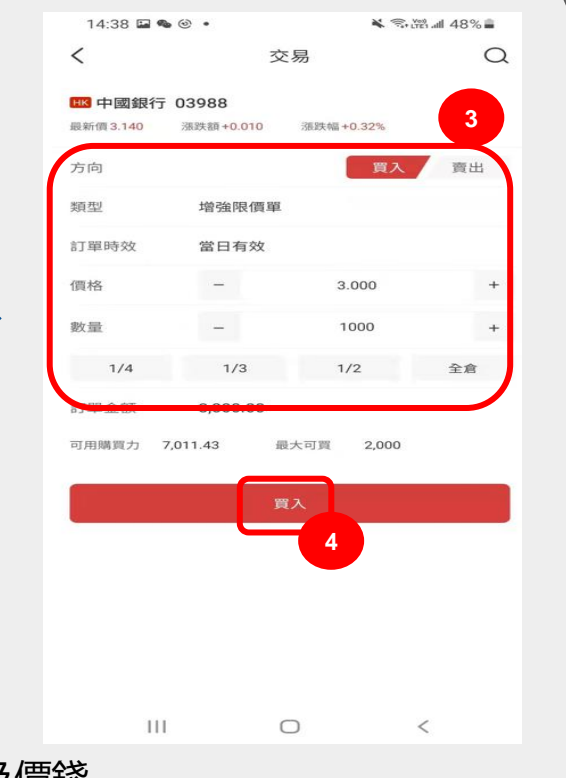

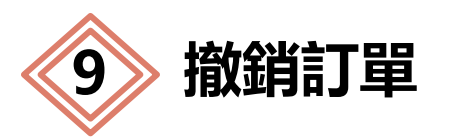

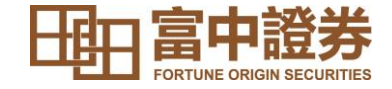

**3**

確定

m

1,000

 $\epsilon$ 

交易

 $\bigcirc$ 

□ 開通保證金賬戶

 $\Box$ 

器架

田永天和

晋入

委托成功

 $\odot$ 

 $\,<$ 

我的

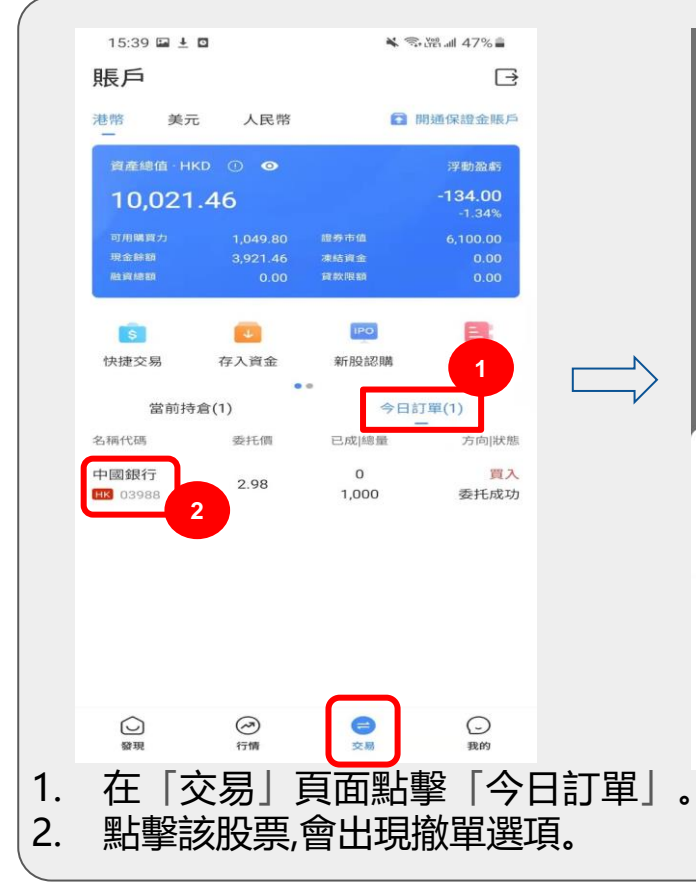

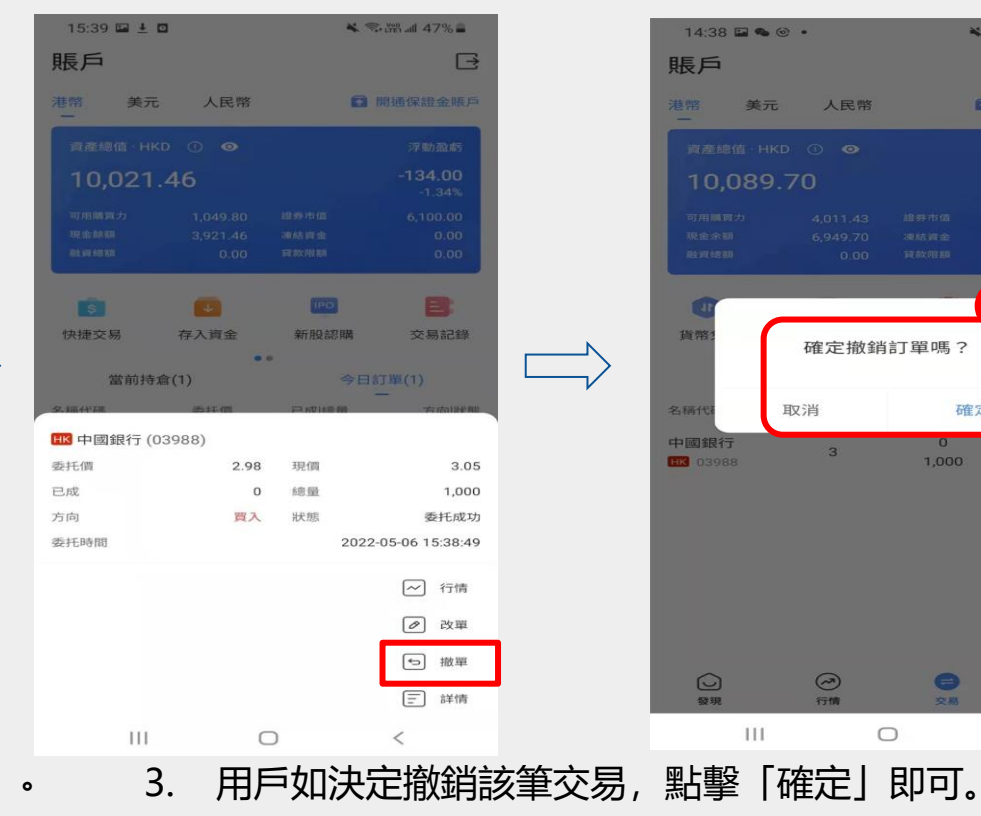

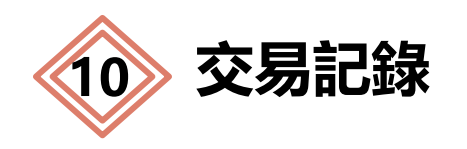

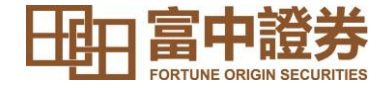

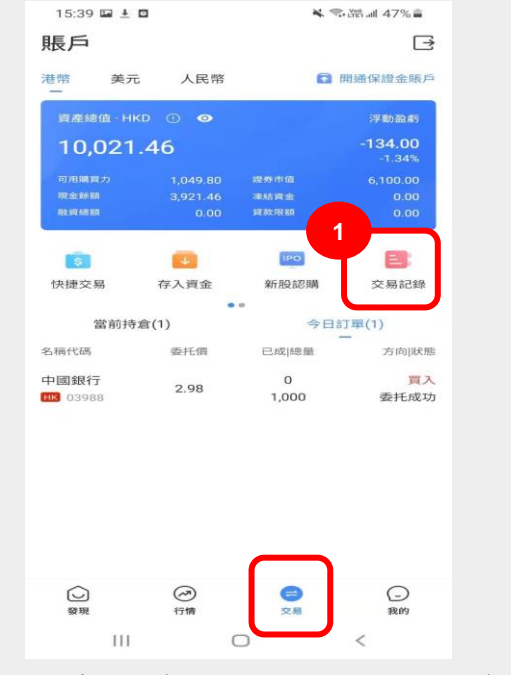

- 1. 在「交易」頁面點擊「交易 記錄」 。
- 2. 點擊上方的日期即可篩選某 個特定時間段的訂單記錄。

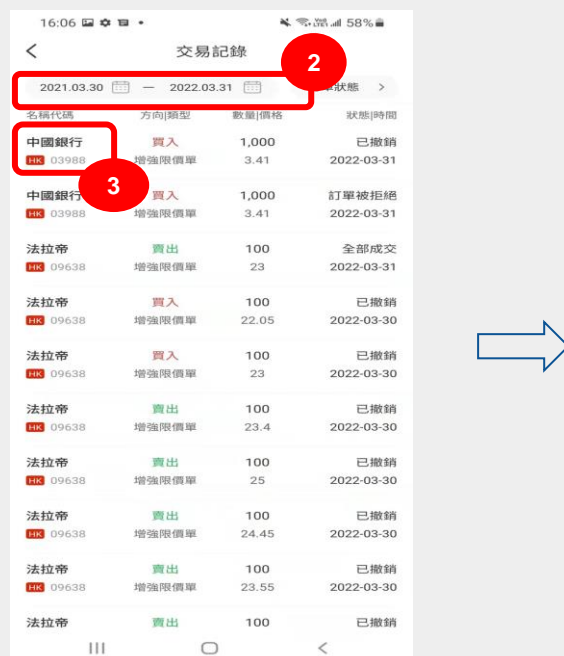

3. 如想要查看某個訂單的詳情,點擊該記錄即可跳轉至訂單詳情頁 面,包括其交易狀態、委託時間、交易方向、訂單類型、委託數 量、委託價、成交數量、待成交數量、成交均價、訂單時效、佣 金及幣種。**注意: 用戶只能查看90天內的訂單記錄**。 21

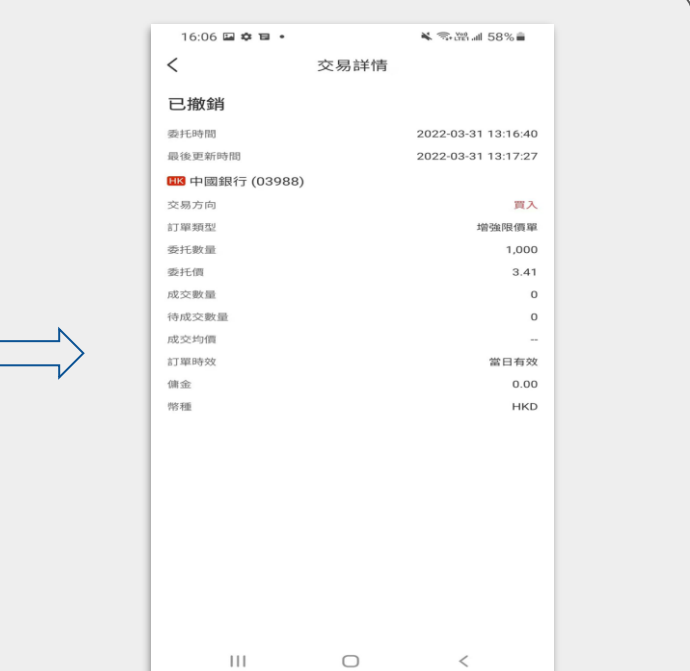

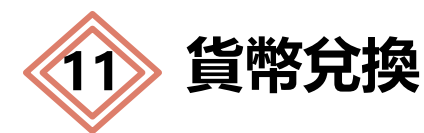

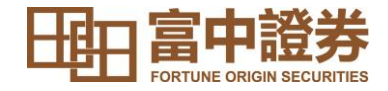

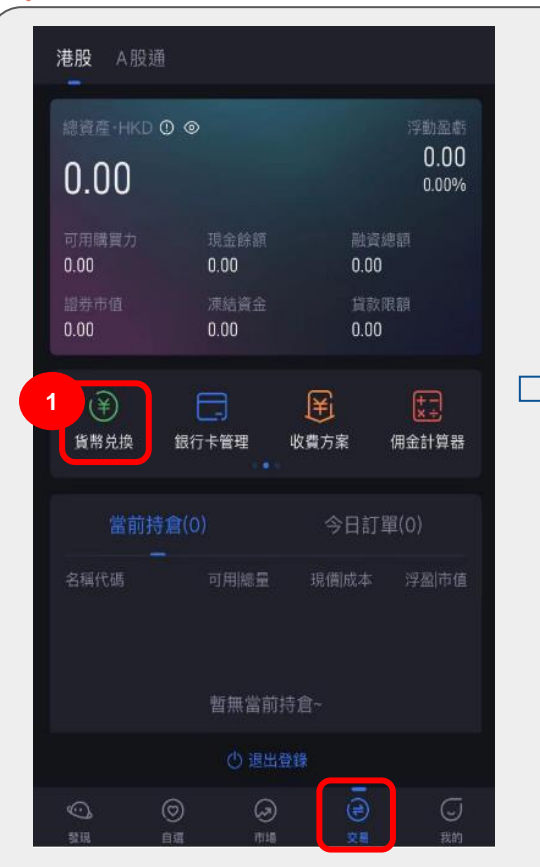

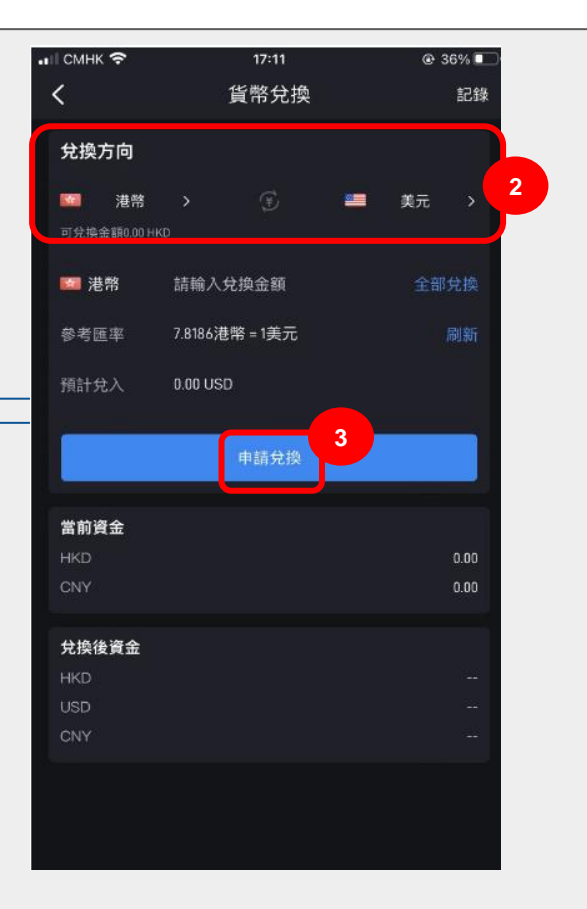

- 1. 於 「交易 」頁面點擊 「貨幣 兌換 」 。
- 2. 選擇想要進行貨幣兌換 的 方 向及金額 。

#### **注意 : 頁面顯示的匯率僅為參考 價 。**

3. 確認輸入金額無誤後 ,點擊 「申請兌換 」 。系統會自動 彈出「貨幣兌換明細」頁面, 查看無誤後再點擊 「確認 」 即可 。

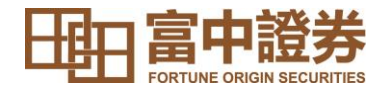

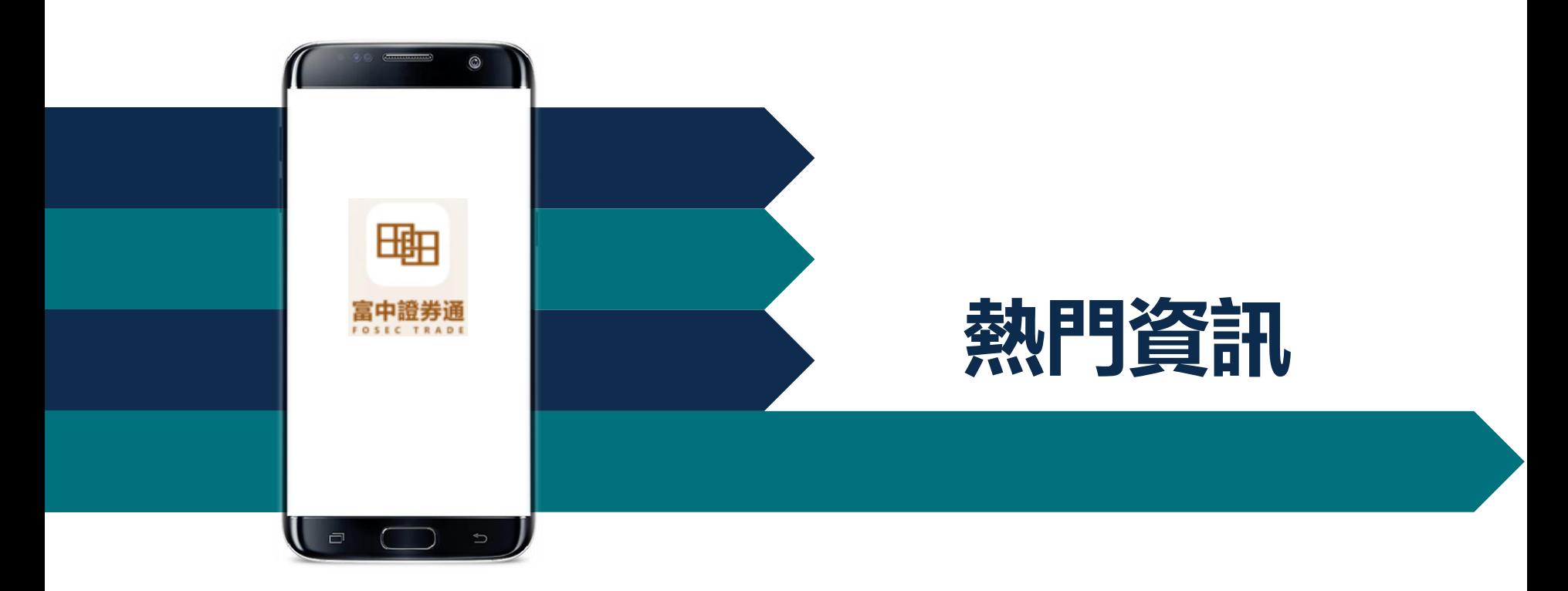

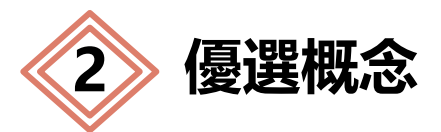

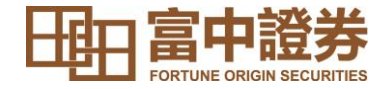

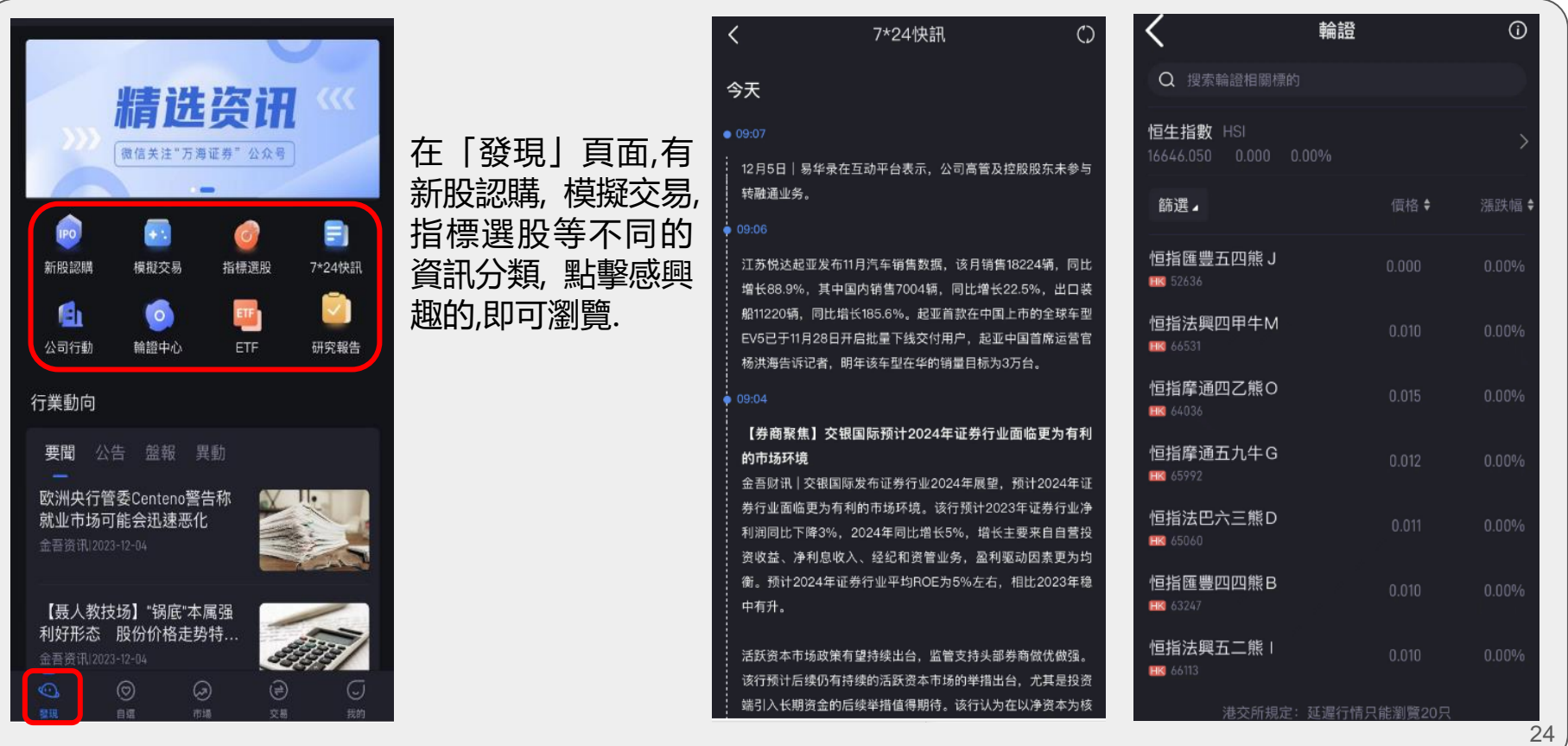

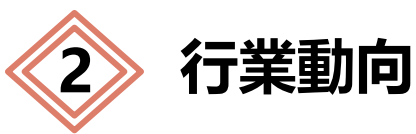

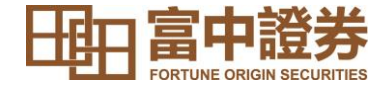

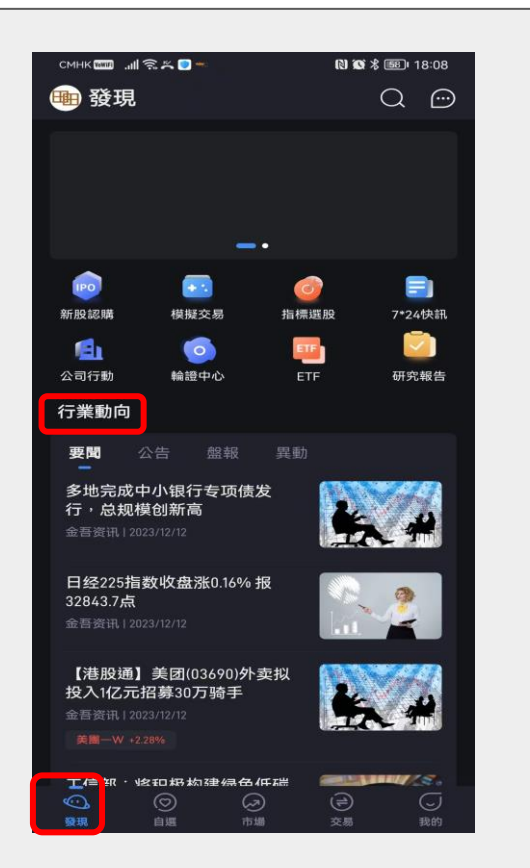

### 在「發現」頁面可以看到最新 的行業動向。

點擊感興趣的行業動向,即可 瀏覽如右圖所顯示的詳細資訊 內容。

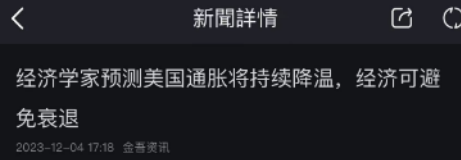

金吾财讯 | 周一公布的一项调查显示, 大多数商业经济学家 认为、即使就业市场最终在高利率的压力下走弱、美国经济 明年也可能避免衰退。

接受美国商业经济协会调查的经济学家中,只有24%的经济 学家表示,他们认为2024年经济衰退的可能性更大。接受调 查的38名经济学家来自摩根士丹利、阿肯色大学和 Nationwide等组织。

这些预测意味着人们相信美联储可以通过高利率来实现微妙 的平衡、即通过高利率减缓经济增长、从而控制通胀、而不 会完全扼杀经济增长。

该协会主席兼摩根士丹利首席美国经济学家埃伦·赞特纳 (Ellen Zentner)在一份声明中表示,"虽然大多数受访者预计 未来失业率将上升,但大多数人预计失业率不会超过5%。"

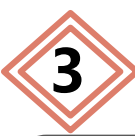

# **3 搜索個股快速通道**

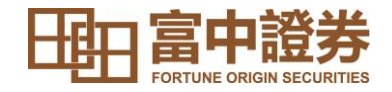

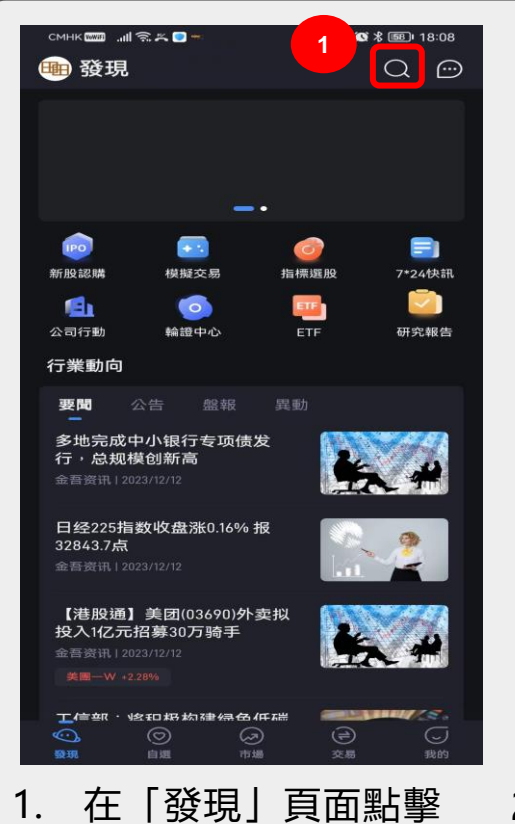

右上角的搜索圖標。

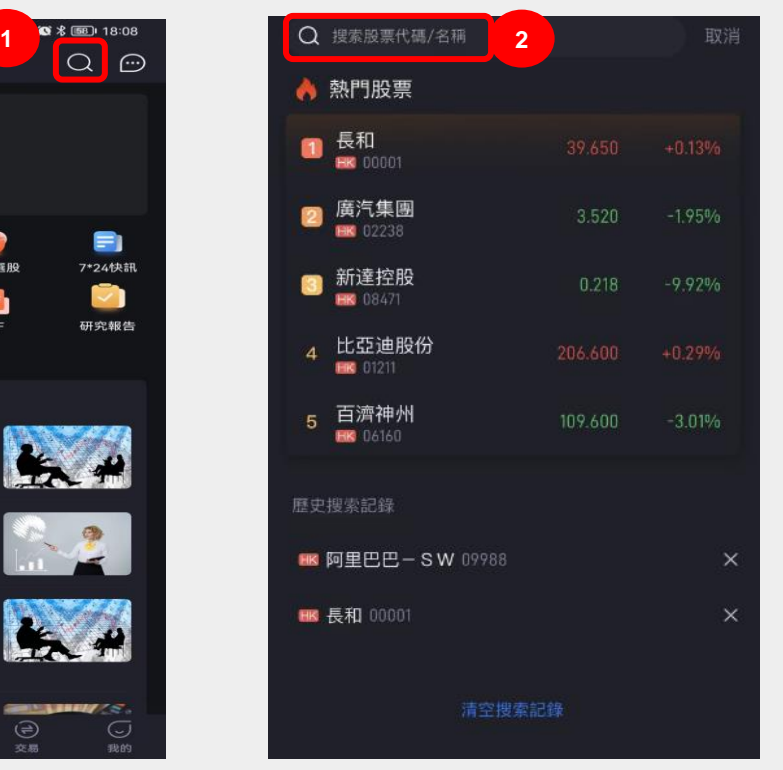

點擊該股票瀏覽個股行情。 角的「自選」以添加到自選列表。<sub>26</sub> 2. 輸入想查詢的股票代碼或名稱,

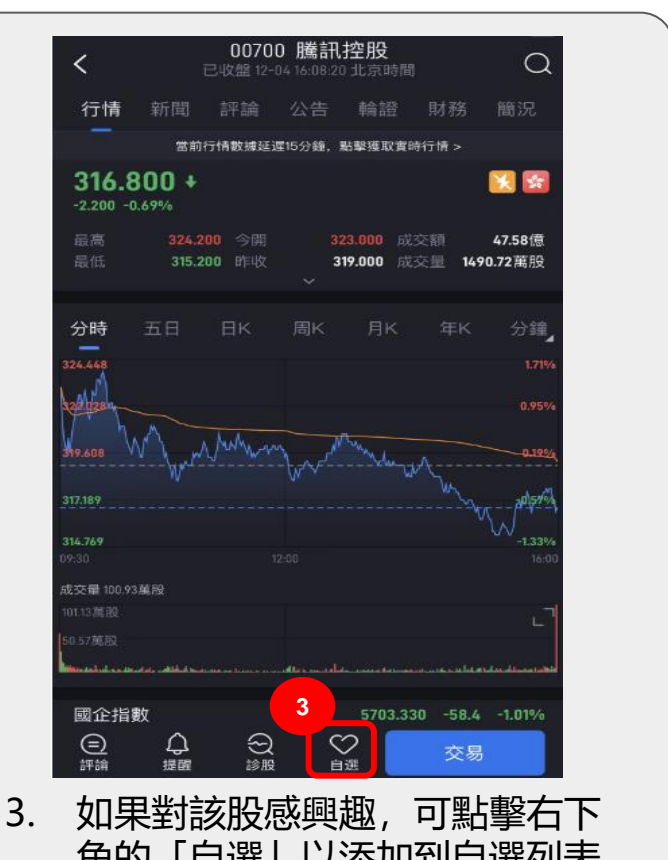

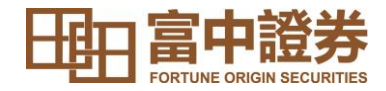

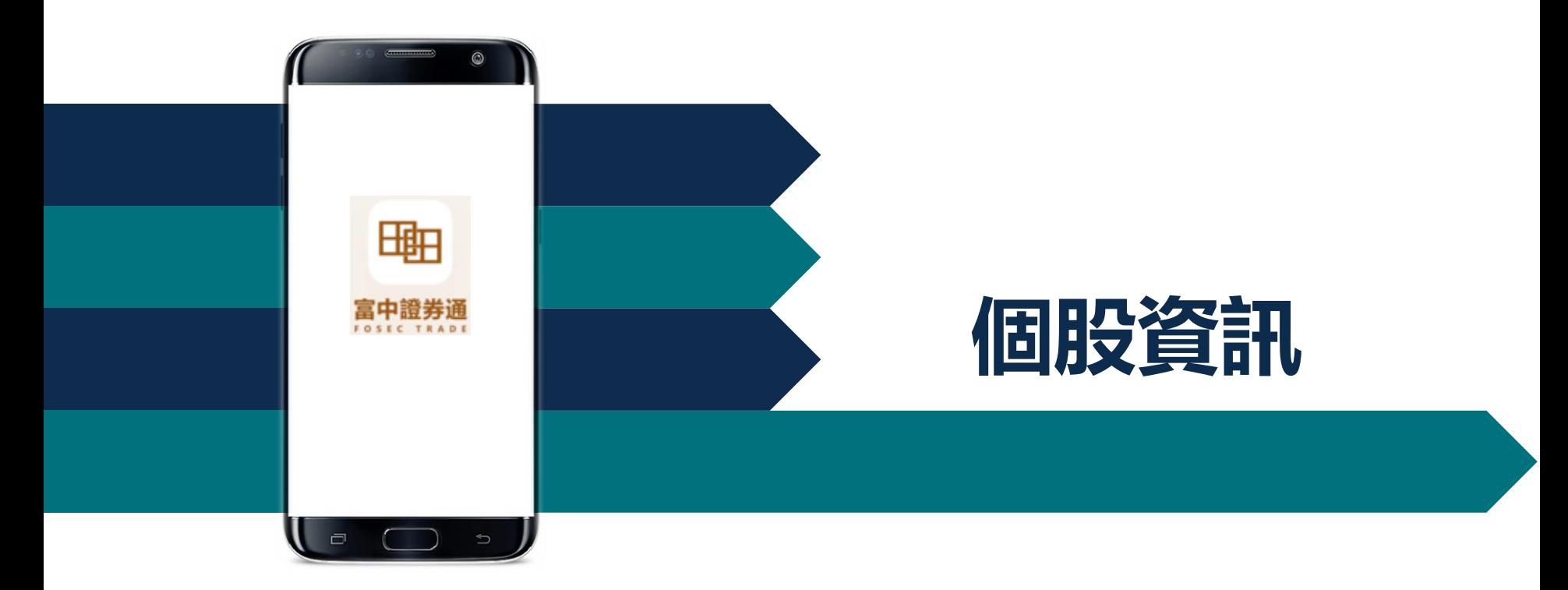

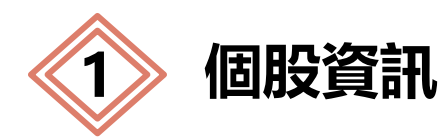

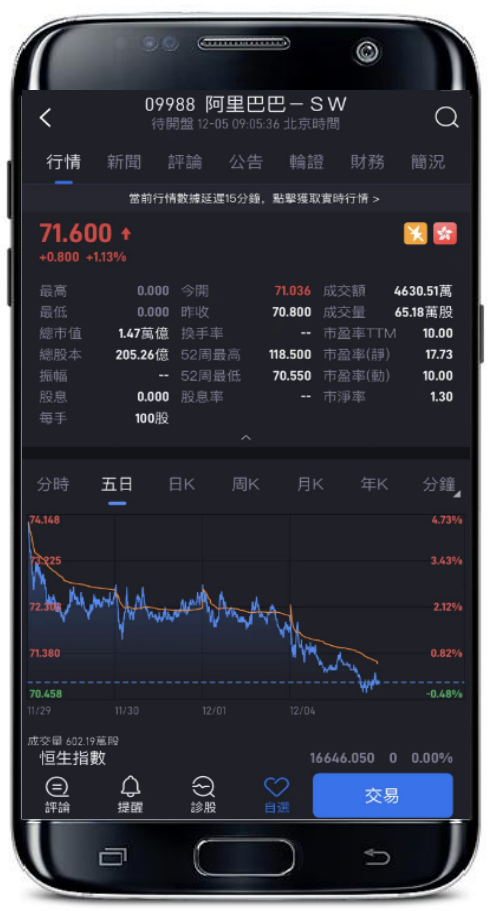

#### **個股頁面包含:**

基本報價、公司新聞、公司簡介、公告、輪證、財務狀況、 分時/明細/K 線圖等。

#### **基本報價包含:**

現價、漲跌、漲跌幅、今開、昨收、最高、最低、成交額、 成交量、 換手率、股息、股息率、市淨值、市盈率等更多數 據。

#### **分時圖/明細/K 線圖:**

K 線圖可設置週期、技術指標,以及前復權、後復權、不復 權等操作。

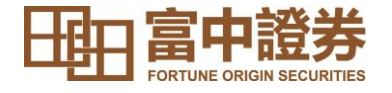

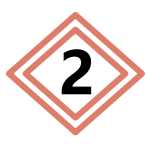

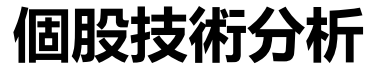

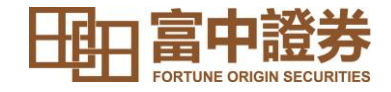

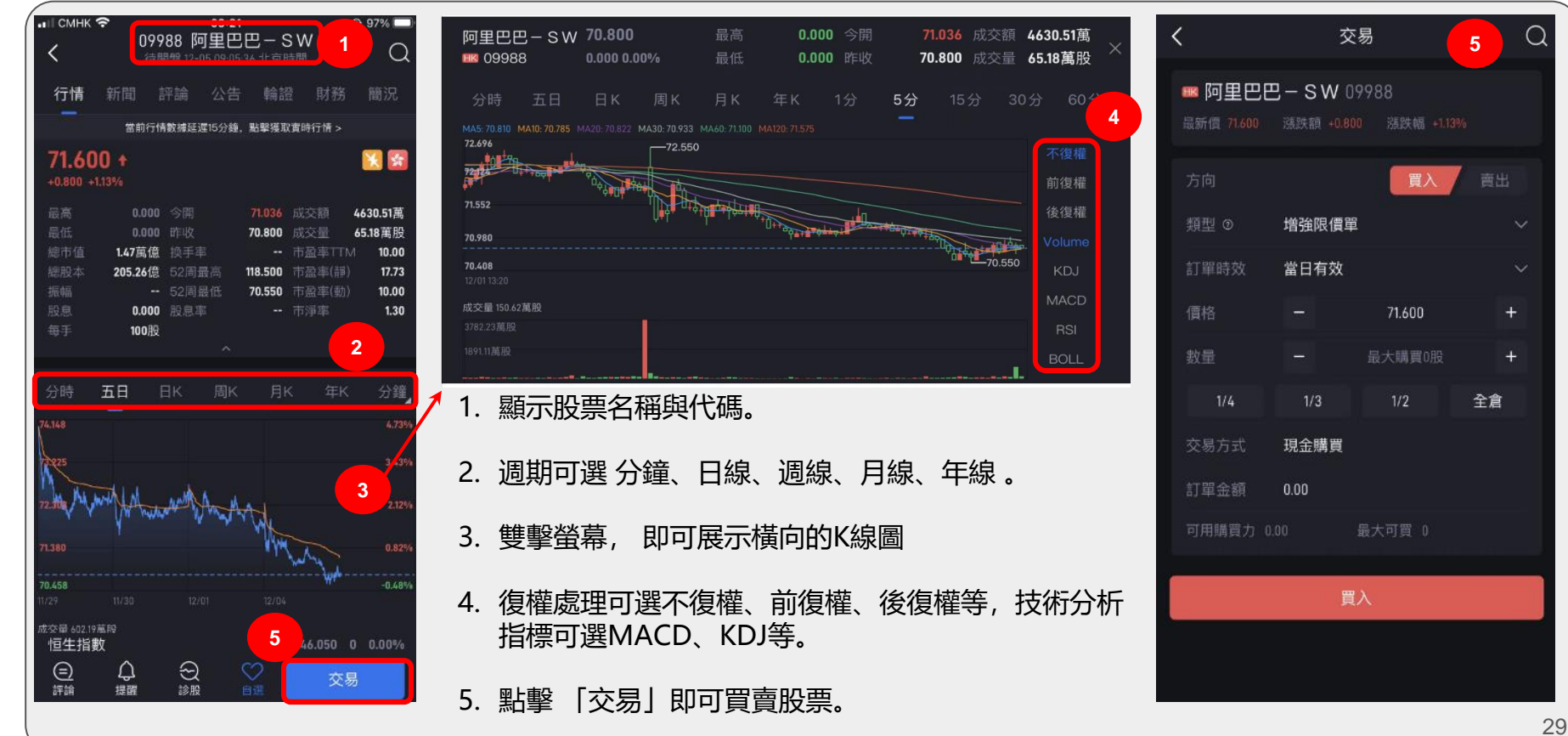

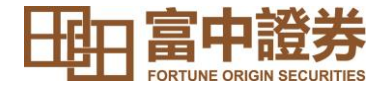

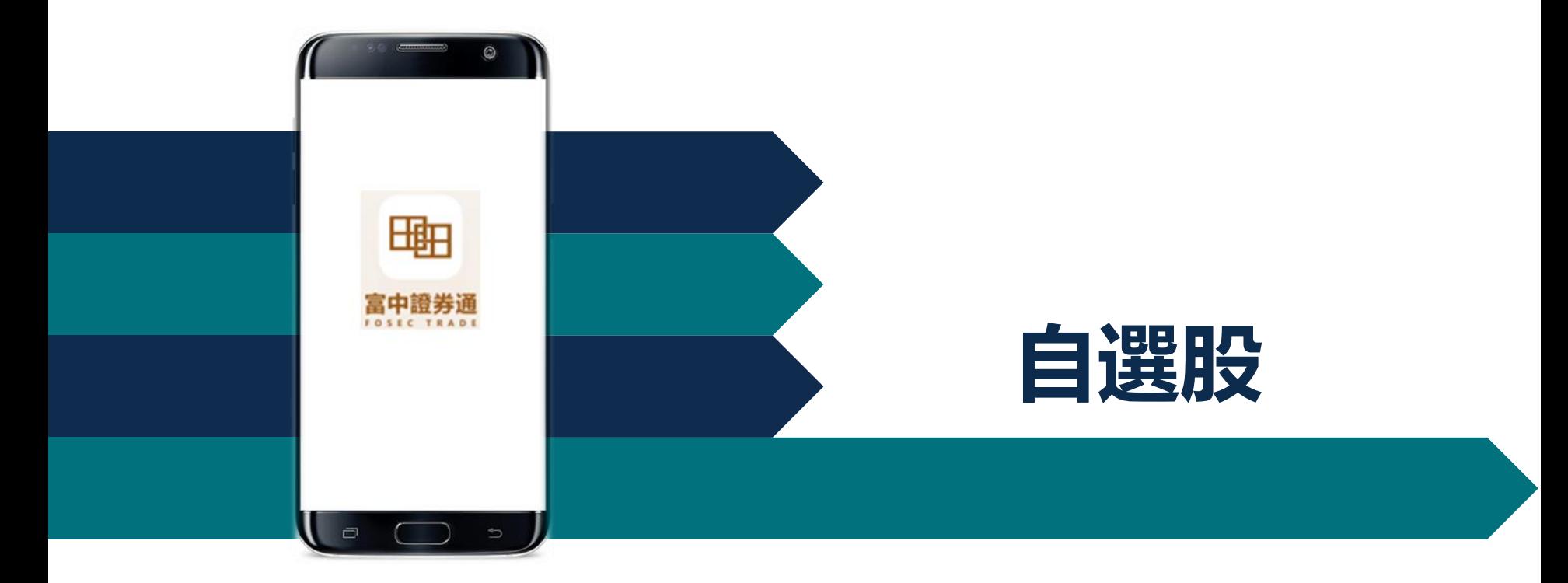

![](_page_30_Picture_0.jpeg)

![](_page_30_Figure_1.jpeg)

**1 自選-添加自選股?**

![](_page_31_Picture_0.jpeg)

![](_page_31_Picture_1.jpeg)

# **2 自選-編輯自選信息列表**

![](_page_31_Picture_65.jpeg)

![](_page_31_Picture_66.jpeg)

3. 可顯示完整列表

![](_page_31_Picture_6.jpeg)

![](_page_32_Picture_0.jpeg)

![](_page_32_Picture_1.jpeg)

![](_page_32_Picture_90.jpeg)

1. 點擊提醒, 可以 設置預警提醒

![](_page_32_Picture_4.jpeg)

2. 在「我的」頁面選擇「預警 提醒」,便可查看所設置過 的預警提醒記錄。

![](_page_32_Picture_6.jpeg)

3. 點擊「編輯」,可以對已 設置過的數額進行調整或 **刪除。** 33

![](_page_33_Picture_0.jpeg)

![](_page_33_Picture_1.jpeg)

![](_page_34_Picture_0.jpeg)

![](_page_34_Figure_1.jpeg)

**1 市場概況**

![](_page_34_Figure_2.jpeg)

#### 市場行情包含: 港股、 滬深 、滬股通 、深股通 及港股通 等 。

**港股行情:** 港股指數、 行業板塊 、主板漲幅排 行 、創業板漲幅排行 、 新股認購等 。

**滬深行情**:資金淨流向、 剩餘額度 、資金流向走 勢圖等

資訊。

# **2 港股市場 - 新股中心**

![](_page_35_Picture_2.jpeg)

![](_page_35_Picture_132.jpeg)

1. 在「市場」頁面點擊「港股」再點 擊「新股認購」即可查看港股新股

![](_page_35_Picture_5.jpeg)

2. 港股新股資訊主要包括: (i) 認購中、(ii) 待上市 、(iii) 已上市。

認購中:主要顯示當天可以認購的股票, 用戶可以點擊該股詳情認購新股。

#### 待上市:已結束認購等待上市的股票。

已上市:已經上市的股票,向左滑動屏幕 右側, 可以查看到這隻股票的發行價格、 首日收盤價、首日漲跌幅、現價、上市天 數。點擊股票可查閱更多個股信息。

點擊右上角的訂單圖案,即可查看當 前已經申購 的新股的認購記錄。

![](_page_36_Picture_0.jpeg)

![](_page_36_Picture_1.jpeg)

# **3 港股市場 - 指標選股介紹**

![](_page_36_Figure_3.jpeg)

![](_page_36_Figure_4.jpeg)

- 1. 在「市場」頁面點擊「指標選 股」。
- 2. 可根據以下指標選股:

「股票範圍」- 市場 (港股、滬深)、 範圍(全部股票/自選)及行業(能源 設備及服務、建築材料等);

「基本面選股」- 總股本與總市值;

「技術面選股」- 股價、漲跌幅、換 手率、振幅和成交量變化;

「特色選股」- 跑贏大盤及跑輸大盤。

![](_page_37_Picture_0.jpeg)

# **4 港股市場 – 保存指標選股策略**

![](_page_37_Picture_2.jpeg)

![](_page_37_Picture_89.jpeg)

略條件後,會出現選股結 果頁面, 點擊下方「添加自

選股」。

![](_page_37_Picture_90.jpeg)

2. 勾選心儀股票, 點擊右下角的 「添加到自選」,把心儀的單 隻或多隻股票加到自選列表中。

### 3. 點擊右上角「保存」, 輸 入選股策略的自定義名稱。

![](_page_37_Picture_7.jpeg)

4. 點擊「確認」即可保存。

![](_page_38_Picture_0.jpeg)

# **5 港股市場 - 指標選股的歷史策略**

![](_page_38_Picture_2.jpeg)

![](_page_38_Figure_3.jpeg)

![](_page_38_Picture_89.jpeg)

![](_page_38_Picture_5.jpeg)

3. 確定刪除該策略方案, 點擊「確認」。

![](_page_39_Picture_0.jpeg)

**6 港股市場 - 輪證中心**

![](_page_39_Picture_2.jpeg)

![](_page_39_Figure_3.jpeg)

查看輪證資訊。

![](_page_39_Figure_4.jpeg)

2. 向左滑動屏幕右側,可查看股票的發 行價格、漲跌幅、漲跌額、成交量、 成交額等資訊。點擊股票可查閱更多 個股信息。

![](_page_39_Picture_139.jpeg)

![](_page_40_Picture_0.jpeg)

![](_page_40_Figure_1.jpeg)

# **7 港股市場 - 行業板塊**

![](_page_40_Figure_3.jpeg)

![](_page_40_Picture_139.jpeg)

- 1. 行業板塊按行業對上 市公司的股票進行分 類。點擊「行業板塊」 右邊的箭頭即可跳轉 到行業板塊分類。
- 2. 在左側的「行業」中, 向上滑可查閱更多行 業板塊行情,而右側 可見各行業板塊中 「領漲股」。
- 3. 點擊 「漲跌幅 」旁邊 的箭頭可按行業的漲 跌幅升降排序 。
- 4. 點擊所感興趣的行業 板塊 可查看板塊內20 隻個股的行情報價等 資訊。 <sup>41</sup>

![](_page_41_Picture_0.jpeg)

![](_page_41_Picture_1.jpeg)

![](_page_41_Figure_2.jpeg)

![](_page_41_Figure_3.jpeg)

![](_page_41_Picture_113.jpeg)

![](_page_41_Picture_114.jpeg)

2. 在屏幕右側向左滑動,即可查看 每隻股票的基本行情:「現價、 漲跌幅、漲跌額、成交量、成交 額、換手率、總市值」。

![](_page_41_Picture_115.jpeg)

3. 點擊箭頭, 即可使主板或創 業板列表按照所選行情進行 升降排序。

42

![](_page_42_Picture_0.jpeg)

![](_page_42_Picture_55.jpeg)

1. 在「市場」頁面點擊左上方的「滬深」, 向 下拉動頁面, 可以看到資金流向趨勢。

**9 滬深市場**

2. 點擊「全部港股」或「全部A股」可查看港股 通(滬)、港股通(深)或滬股通、深股通的行情 **列表。** 43

![](_page_43_Picture_0.jpeg)

![](_page_43_Picture_1.jpeg)

![](_page_44_Picture_0.jpeg)

![](_page_44_Picture_1.jpeg)

![](_page_44_Picture_2.jpeg)

![](_page_45_Picture_0.jpeg)

![](_page_45_Picture_1.jpeg)

![](_page_46_Picture_0.jpeg)

擊設置

# **1 修改賬戶密碼 - 通過原登錄密碼進行修改**

![](_page_46_Picture_2.jpeg)

**4**

![](_page_46_Figure_3.jpeg)

密碼驗證身份, 之

後點擊「確定」。

47

![](_page_47_Picture_0.jpeg)

![](_page_47_Picture_1.jpeg)

![](_page_47_Figure_2.jpeg)

1. 在「我的」頁面點擊 2. 點擊「忘記密碼」, 3. 輸入6位數字的驗證碼。 4. 輸入您的新密碼, 設置, 再點擊賬戶與安 全, 再點擊修改登錄密 碼 驗證碼會發到您在 富中證券賬戶綁定 的手機號。 點擊「確定」即 可成功修改。

![](_page_48_Picture_0.jpeg)

![](_page_48_Picture_1.jpeg)

### **若遺失原有手機號碼**,**須官方重置**

# **致電37027021 領取表格**

### **填妥後請電郵至[cs@F](mailto:cs@realordapsec.com.hk)ortune-originsec.com**

# **客服將於1個工作天內處理申請**

![](_page_49_Picture_0.jpeg)

![](_page_49_Picture_1.jpeg)

![](_page_49_Figure_2.jpeg)

![](_page_50_Picture_0.jpeg)

![](_page_50_Picture_1.jpeg)

![](_page_51_Picture_0.jpeg)

### **問題1 :登入密碼應該輸入哪一個?**

答 :①這位置輸入的是註冊手機號時輸入 的密碼。

> ②登錄交易密碼是開戶成功後通過電 郵 發 到 客 戶 郵 箱 的 密 碼 (現有客戶請使用現有交易密碼登入。)

![](_page_51_Picture_4.jpeg)

![](_page_52_Picture_0.jpeg)

### **問題2 :如當前地區信號不良,接收不到手機驗證碼怎麼 登入?**

### 答 :在登入版面的左下角,點擊『密碼登錄』,之後 輸入密碼 (此密碼為註冊手機號時輸入的密碼)。

![](_page_52_Figure_3.jpeg)

![](_page_52_Picture_4.jpeg)

![](_page_53_Picture_0.jpeg)

![](_page_53_Figure_1.jpeg)

![](_page_54_Picture_0.jpeg)

## **問題4 :為什麼在登錄交易時會出現『短信發送頻繁,請 稍後重試』信息提示?**

答 :可能在同一個WIFI網絡下有其他用戶正在使用 2FA認證。請關掉WIFI網絡並切換至流動網絡再 試一次。

![](_page_54_Figure_3.jpeg)

![](_page_54_Figure_4.jpeg)

![](_page_55_Picture_0.jpeg)

### **問題5 :如接收不到驗證短信怎麼辦?**

- 答 :請先檢查: ①手機及WIFI網絡 ②手機接收短信功能是否正常可用 ③收發驗證碼的手機號是否該手機 檢查正常後可在60秒後重新發送。如仍然收不到驗證短信,請致電 +852 3702 7021與客戶服務員聯絡。
- **問題6 :如忘記了登錄密碼,可如何找回?**
	- 答 : 在登錄版面→忘記密碼→輸入手機號→在登記手機收取短信驗證碼→輸 入驗證碼後重設密碼。

![](_page_56_Picture_0.jpeg)

### **問題7 :為什麼在買賣股票時出現**『**可賣數量 不足』或**『**超過了可買數量』提示?**

答 :**可賣數量不足:** 可能因為倉內股票數量 小過此賣出股數, 或已有掛單賣出的數 量仍未完全成交, 以致數量不一, 建議 先確認倉內可賣出的股票數量。

> **超過了可買數量:** 因為可用購買力不足 以買入此數量股票, 建議先存入足夠金 額或減小買入股票的數量。

![](_page_56_Figure_4.jpeg)

![](_page_57_Picture_0.jpeg)

### **風險披露聲明**

互聯網作為一個資料傳輸媒體,存在固有的不可靠性和不安全性。因此互聯網上的交易可能 會因網絡系統繁忙或不穏定而出現傳送延誤、傳送停頓或中斷的情況。這可能導致網上交易 指示被延遲執行、錯誤執行、不能以互聯網上所示價格執行或指示不能被執行。

基於互聯網的公開性質,藉互聯網傳遞訊息不能確保完全安全。透過互聯網進行網上交易或 通訊有可會出現被訊息被截取、資料傳遞失準、交易指示受延誤或受病毒入侵的風險等。

對於因富中證券合理控制範圍以外的通訊延誤、故障、不準確性又或缺乏保密性而造成的任 何損失或開支,本行概不就此向閣下或任何其他人負責。